(Windows 8 Version)

# Excel 2013-03-関数

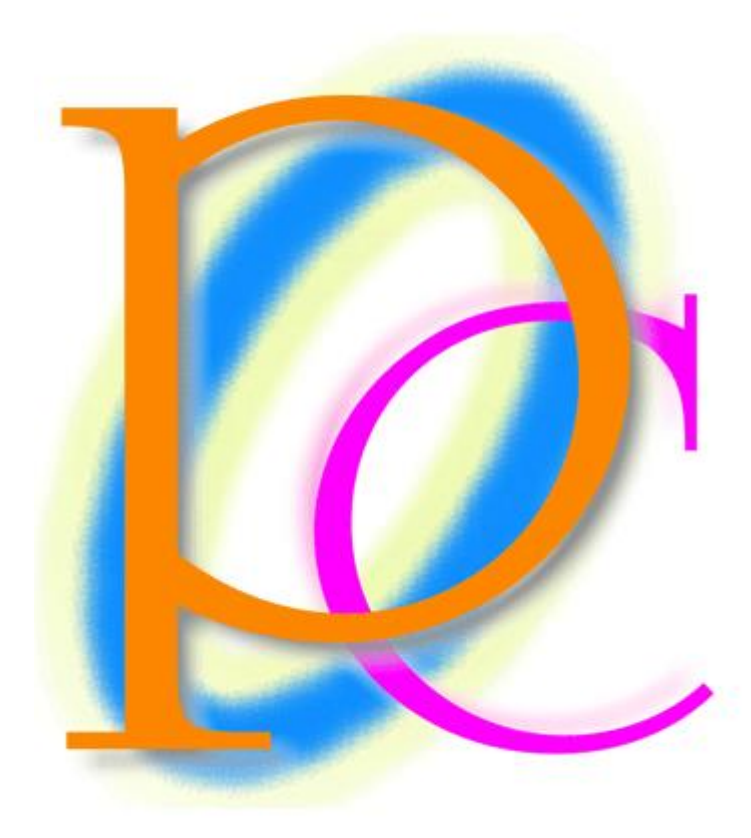

体系学習★初歩からの PC テキスト

http://www.mytry.jp/

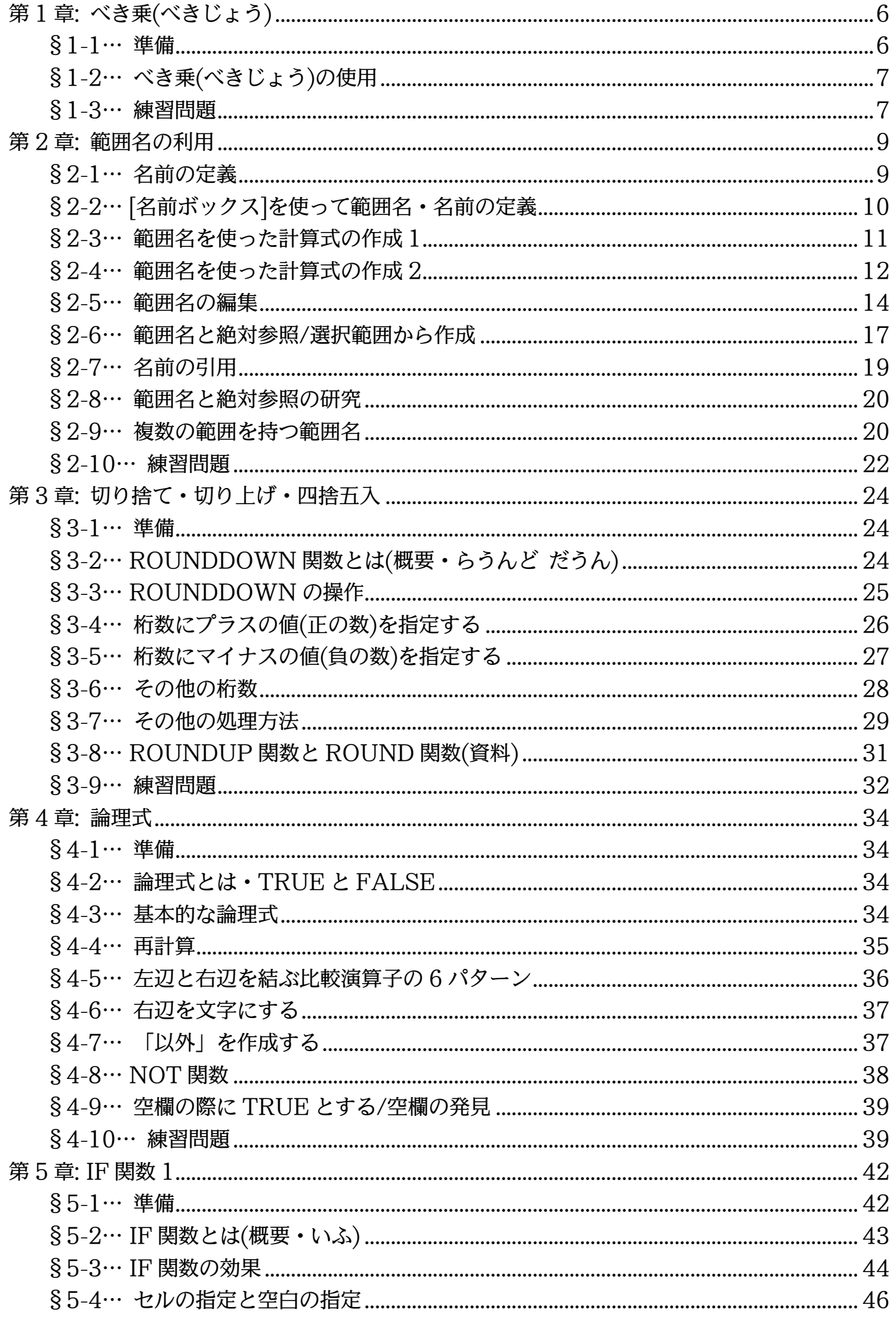

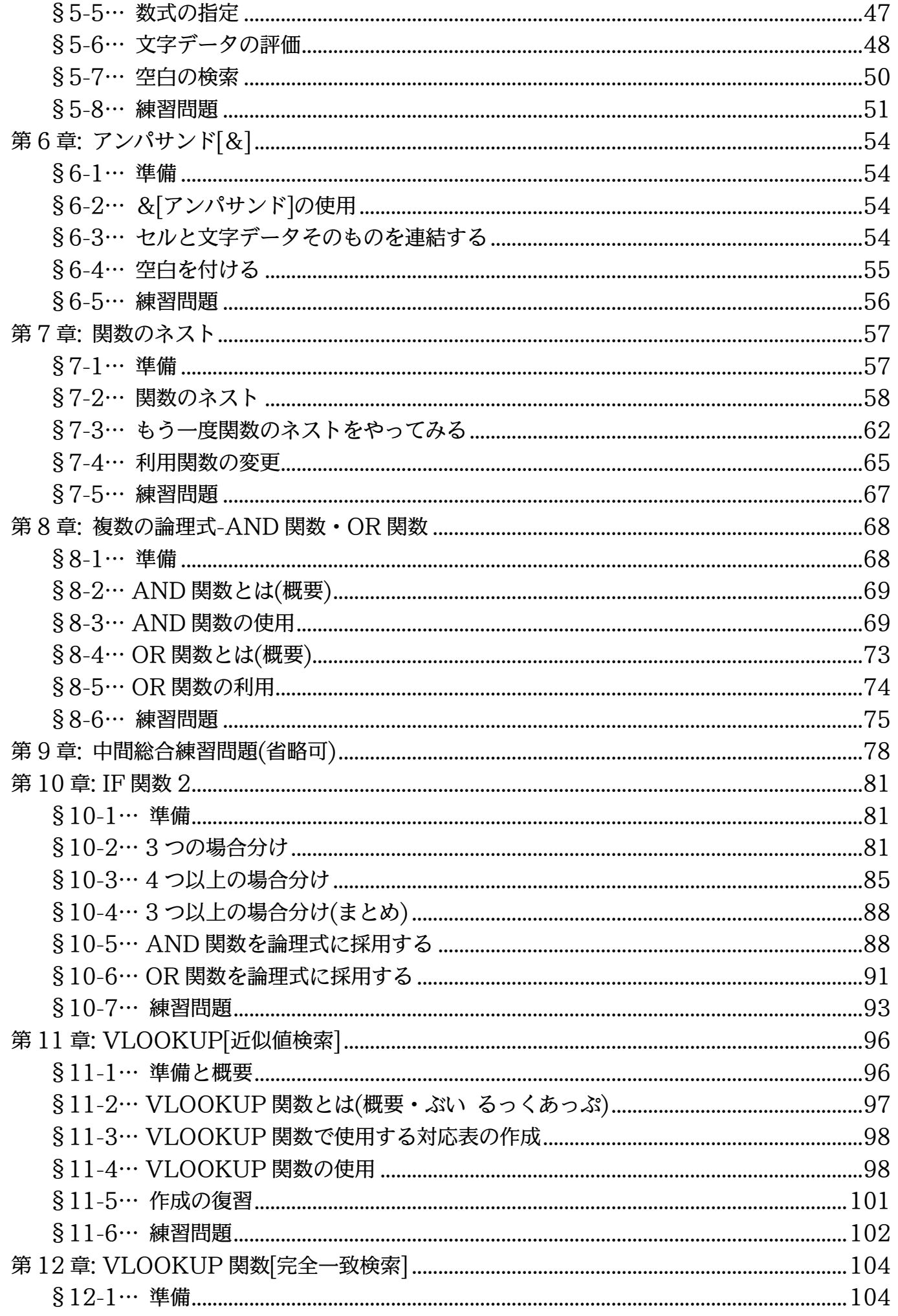

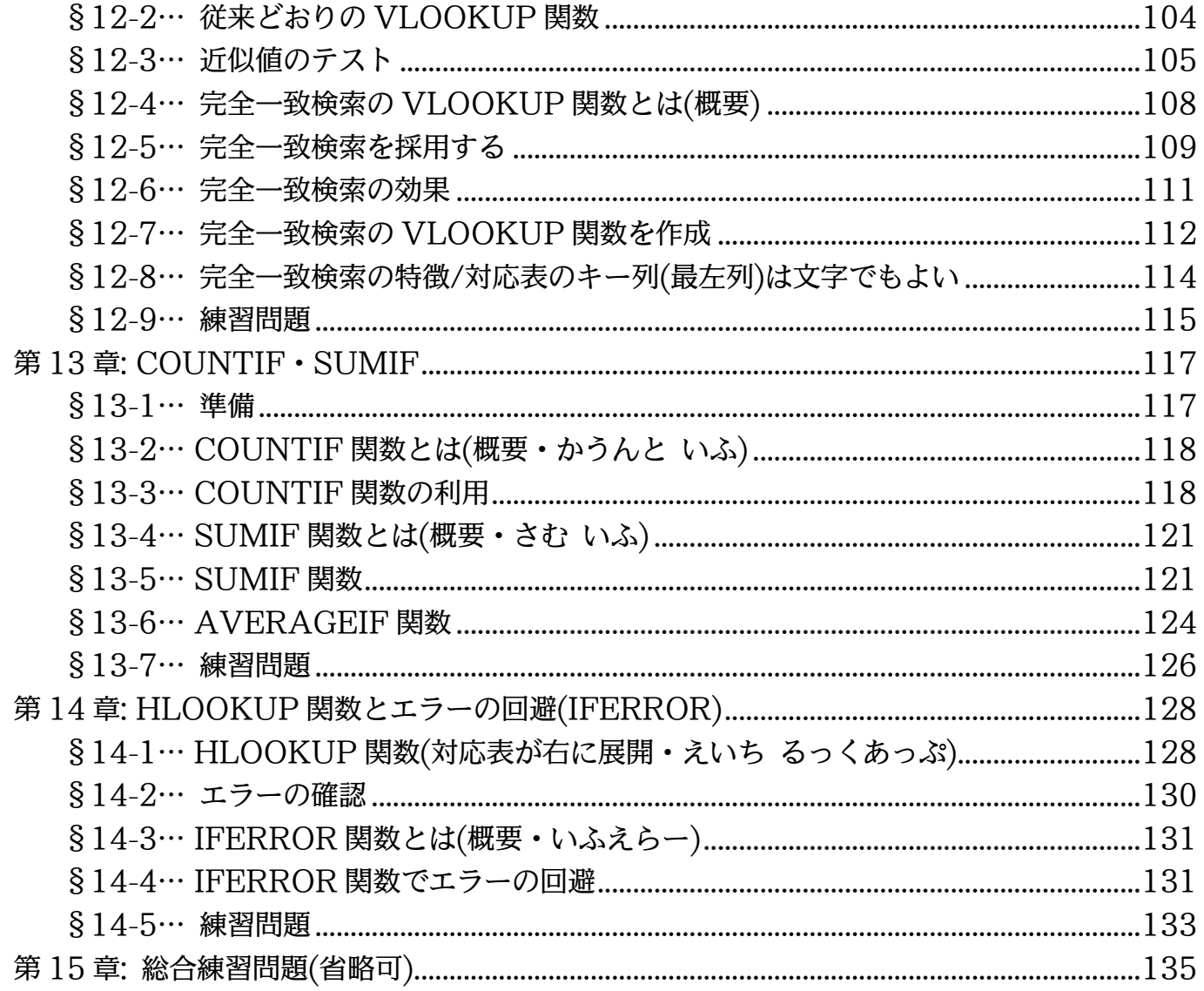

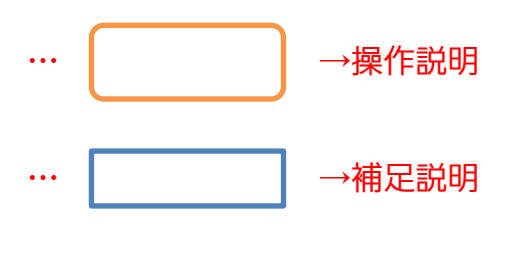

- 記載されている会社名、製品名は各社の商標および登録商標です。
- ■本書の例題や画面などに登場する企業名や製品名、人名、キャラクター、その他のデータ は架空のものです。現実の個人名や企業、製品、イベントを表すものではありません。
- ■本文中には™,®マークは明記しておりません。
- ■本書は著作権法上の保護を受けております。
- ■本書の一部あるいは、全部について、合資会社アルファから文書による許諾を得ずに、い かなる方法においても無断で複写、複製することを禁じます。ただし合資会社アルファか ら文書による許諾を得た期間は除きます。
- ■無断複製、転載は損害賠償、著作権法の罰則の対象になることがあります。
- この教材は Microsoft Corporation のガイドラインに従って画面写真を使用しています。
	- Version №:excel2013-03-関数-140304
	- ◆ 著作・製作 合資会社アルファ 〒244-0003 神奈川県横浜市戸塚区戸塚町 118-2 中山 NS ビル 6F
	- 発行人 三橋信彦
	- ◆ 定価 -円

# <span id="page-5-0"></span>第1章:べき乗(べきじょう)

<span id="page-5-1"></span>§1-1…準備

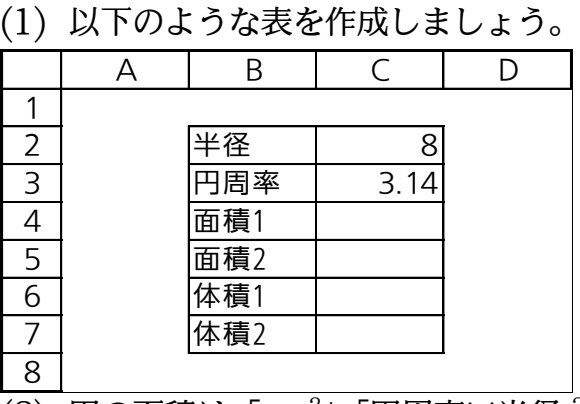

 $(2)$  円の面積は「 $\pi$ r $^2$ 」「円周率 $\times$ 半径  $^2$ 」「円周率 $\times$ 半径 $\times$ 半径」で計算します。セル  $C$ 4 に「=C3\*C2\*C2」を作成してください。

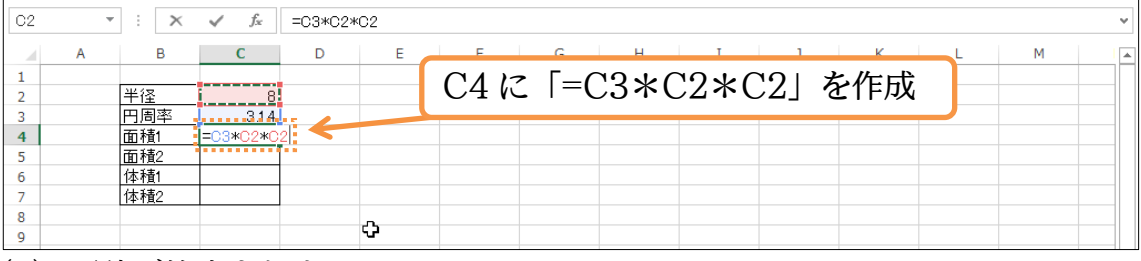

(3) 面積が算出されました。

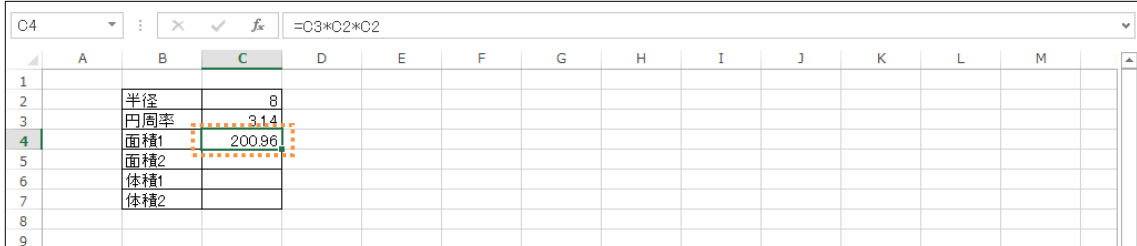

(4) 球の体積は 「 $\frac{4}{5}\pi\mathrm{r}^3$ 」 「4÷3×円周率×半径  $^3$ 」 「4÷3×円周率×半径×半径×半径」 で す。C6 に「=4/3\*C3\*C2\*C2\*C2」を作成してください。 3

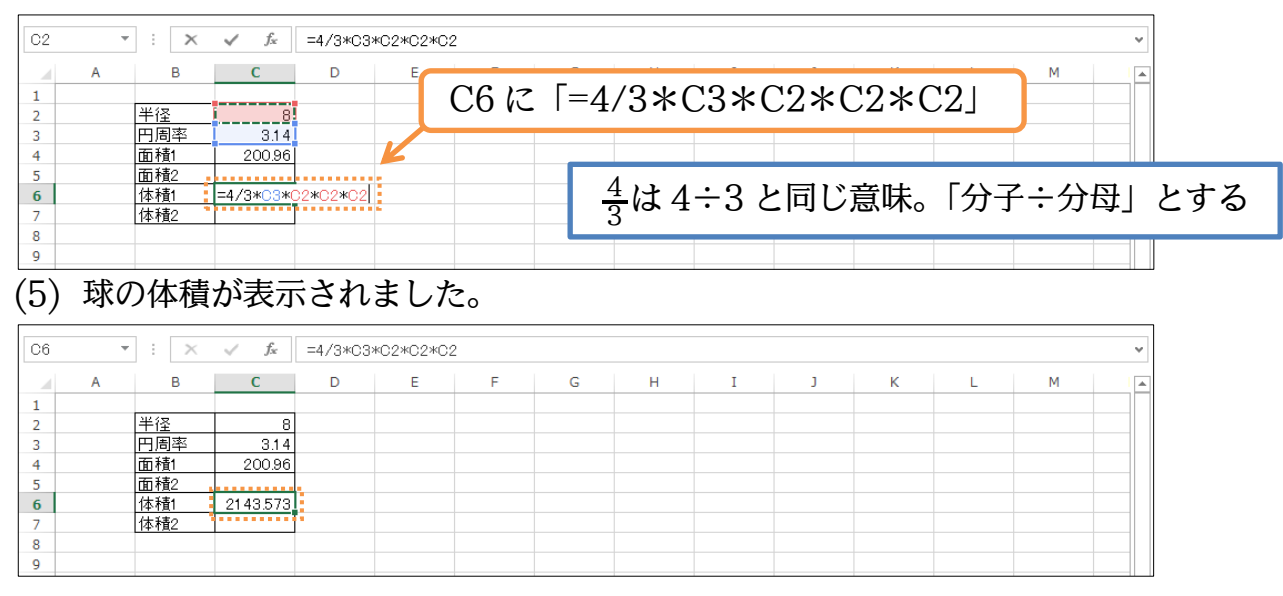

# <span id="page-6-0"></span>§1-2…べき乗(べきじょう)の使用

(1) 「C2 を 2 回掛ける」作業は、「C2\*C2」でも実現しますが、「C2^2」も同じ意味で扱 われます。セル名のうしろに半角の「^」を使い、さらにうしろに数字を続けると、セ ルの値を、指定した回数だけ掛けてくれるのです。「^」は「ハットマーク」と呼びます。 C5 に「=C3\*C2^2」を作成してください。

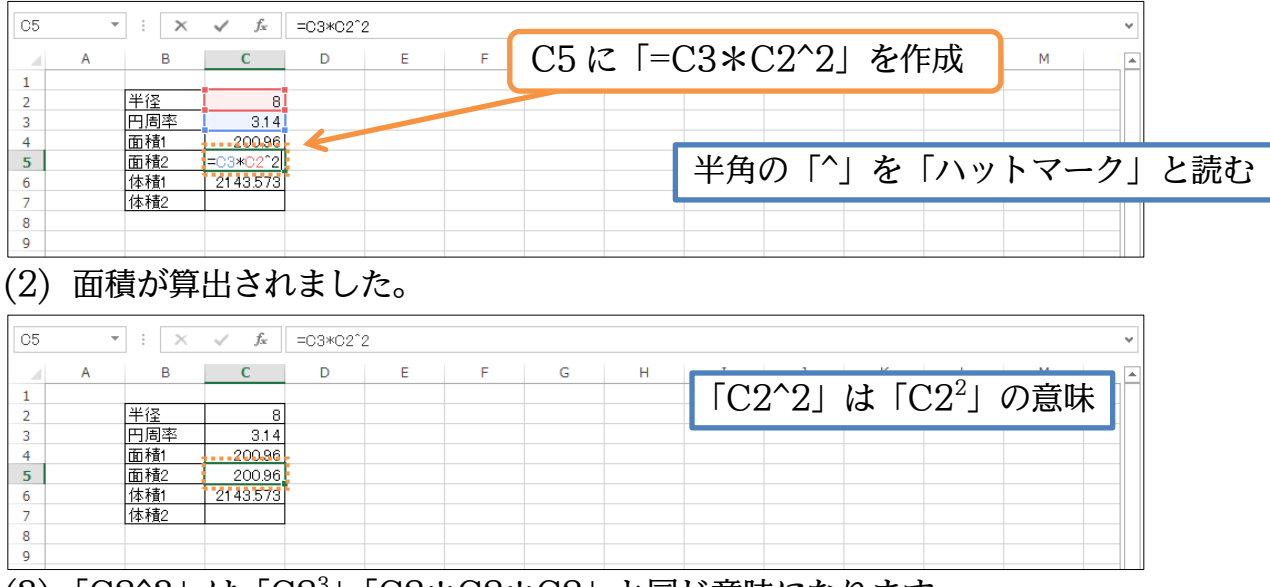

(3) 「C2^3」は「C2<sup>3</sup>」「C2\*C2\*C2」と同じ意味になります。 C7 に「=4/3\*C3\*C2^3」を作成してください。

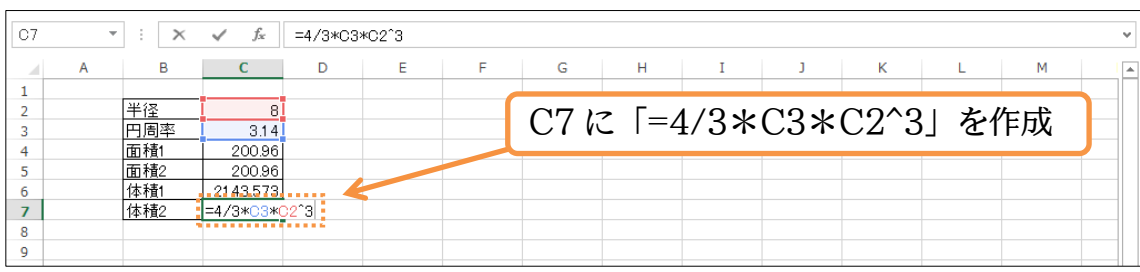

#### (4) ハットマーク(^)を使っても、体積の算出ができました。完成後はこのファイルを閉じ ましょう。

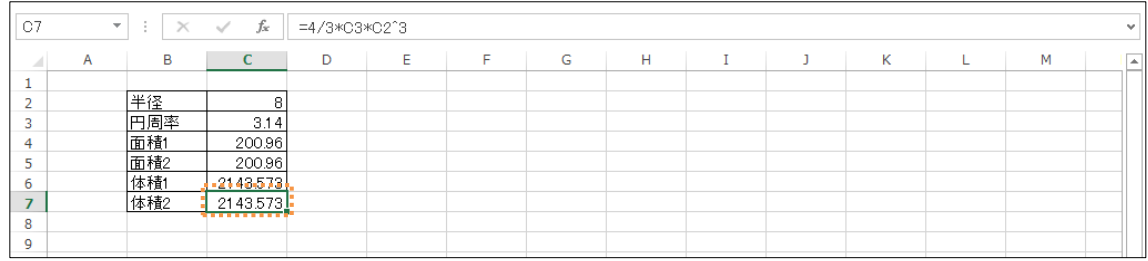

# <span id="page-6-1"></span>§1-3…練習問題

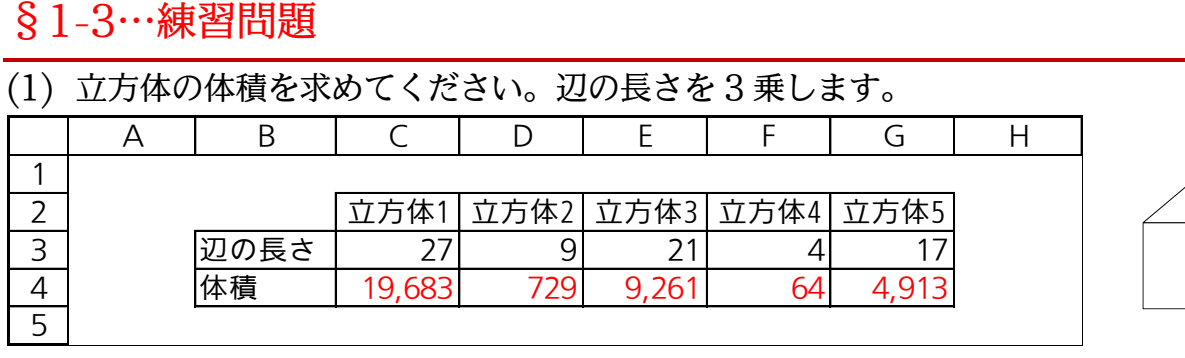

(2) 試験管の中で、ある菌を 24 日間培養します。この菌は 1 日で 1.12 倍(12%増)になり ます。現在は試験管の中に 6000 個の菌がいます。経過日数と菌の数との関係を表に しましょう(絶対参照に注意)。

※例えば 4 日後の菌の数は「6000×1.12×1.12×1.12×1.12」で計算できます。 A B C D E

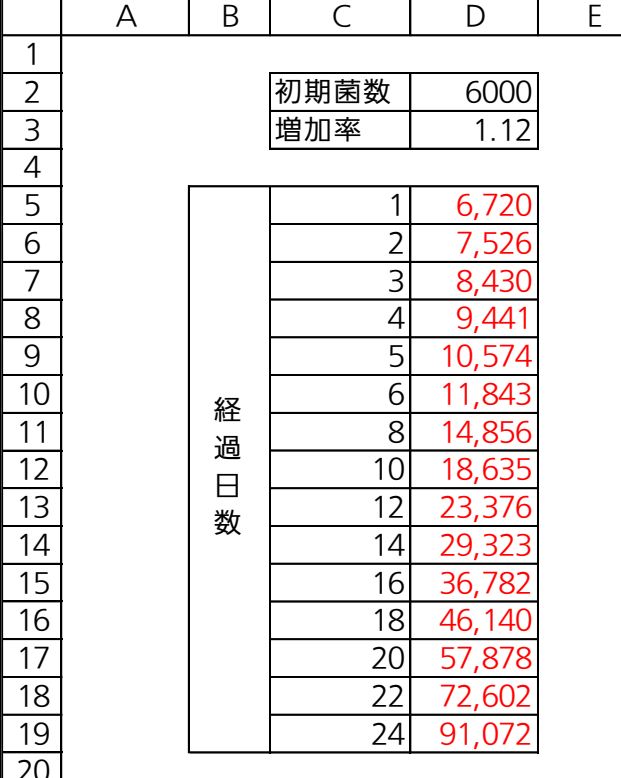

(3) 外貨預金の受取予定額を計算します。1年ごとに預金額に応じて年利分が加算されます。 預金額・年利に応じた預入後の受取額を計算する、左のような表を作成しましょう。複 利計算をしています。利子に対しても利子が付くのです。終わったら右のように「預金 年数」を「12」年に、年利を「12.5%」に修正してみましょう。

(年間増加率 150%とは、翌年には預金額が前年の 1.50 倍になっているという意味…

—<br><del>A | B | B</del> | B | D |<br>A | B | B | C | D |

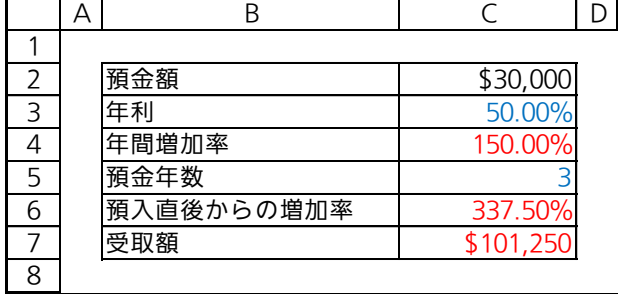

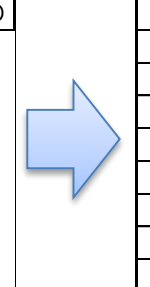

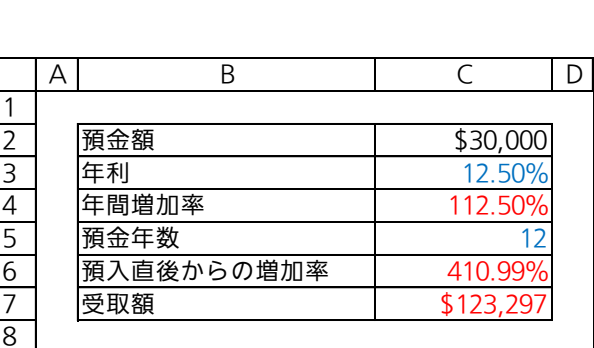

# <span id="page-8-0"></span>第2章:範囲名の利用

# <span id="page-8-1"></span>§2-1…名前の定義

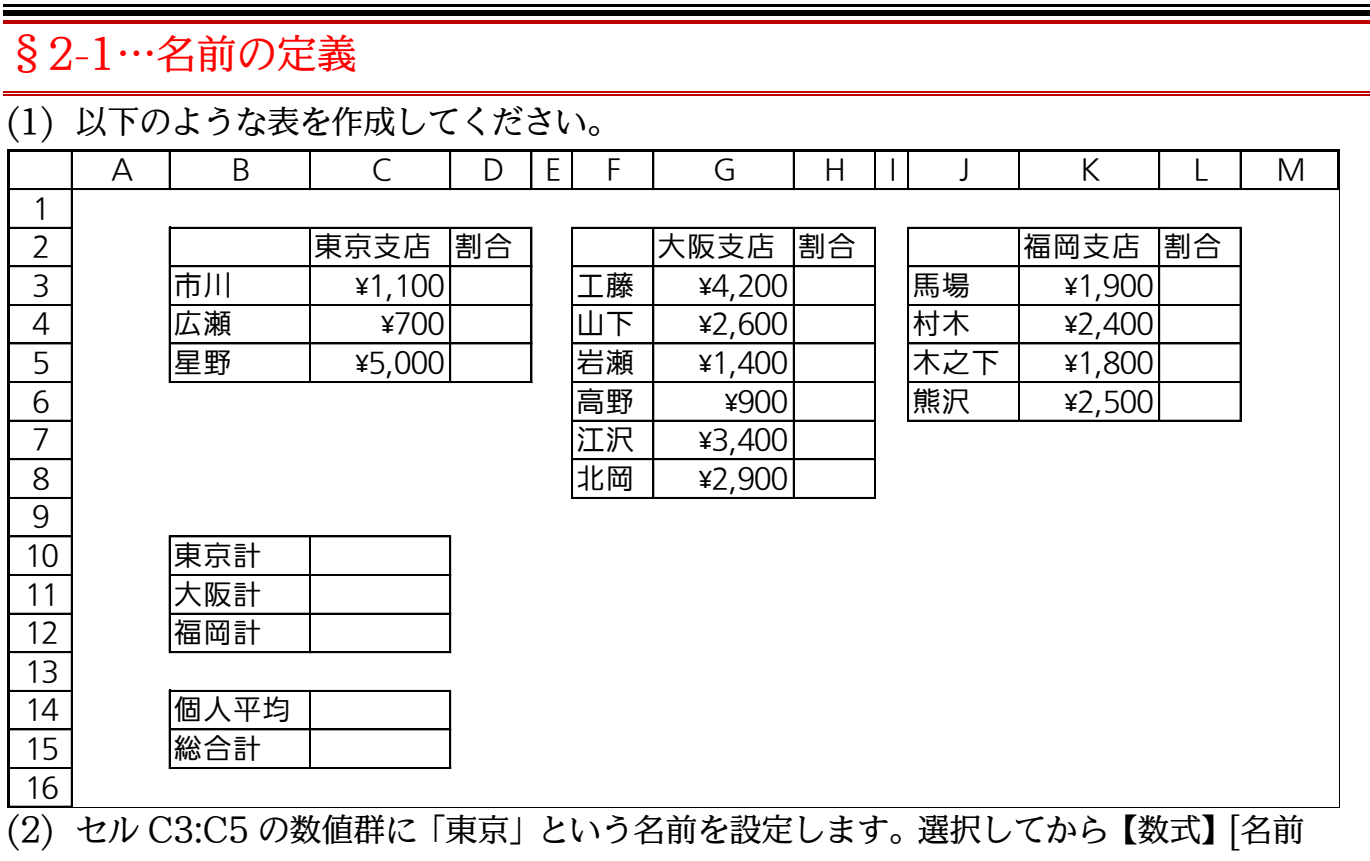

の定義]を使うと範囲に特別な名前を付けて登録しておくことができます。

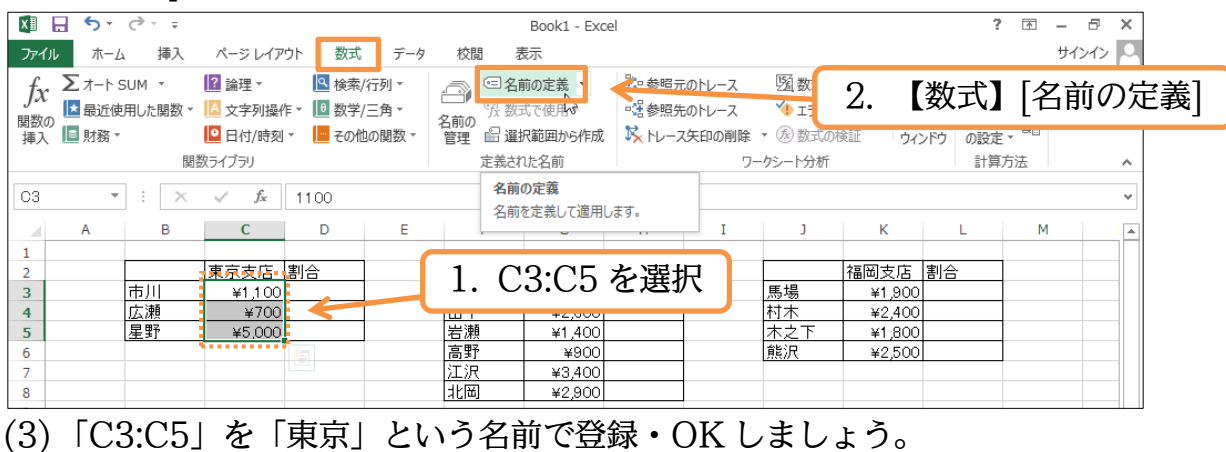

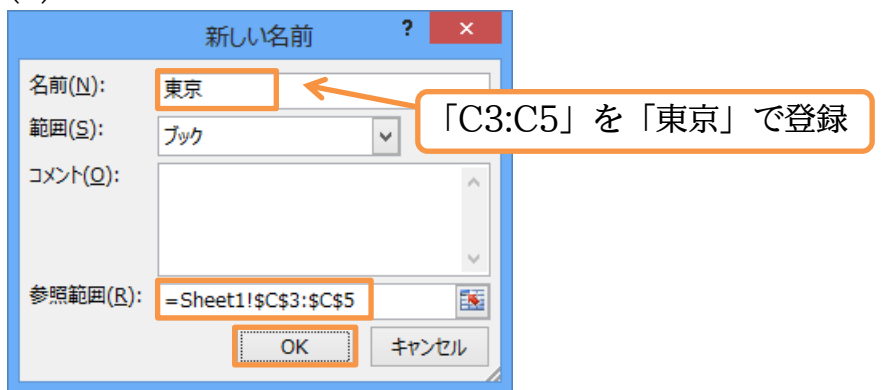

#### (4) C3:C5 を選択していれば、画面左上の[名前ボックス]に「東京」と表示されます。

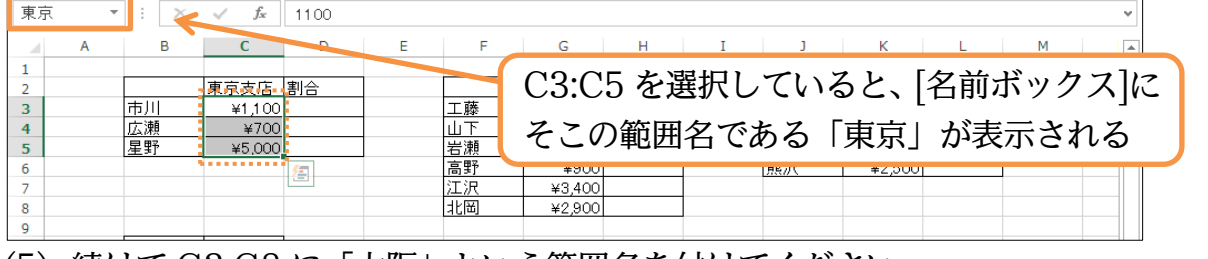

#### (5) 続けて G3:G8 に「大阪」という範囲名を付けてください。

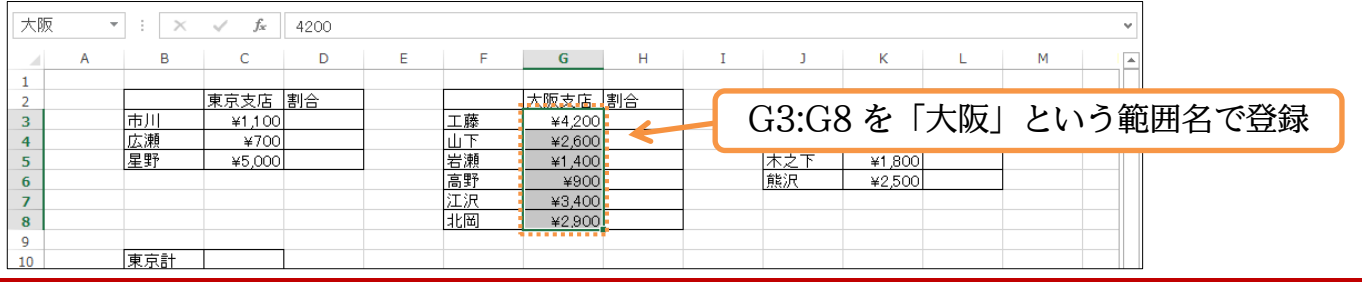

# <span id="page-9-0"></span>§2-2…[名前ボックス]を使って範囲名・名前の定義

(1) 今度は[名前の定義]ボタンを使わずに K3:K6 に範囲名「福岡」を設定します。選択し てから名前ボックスをクリックしてください。

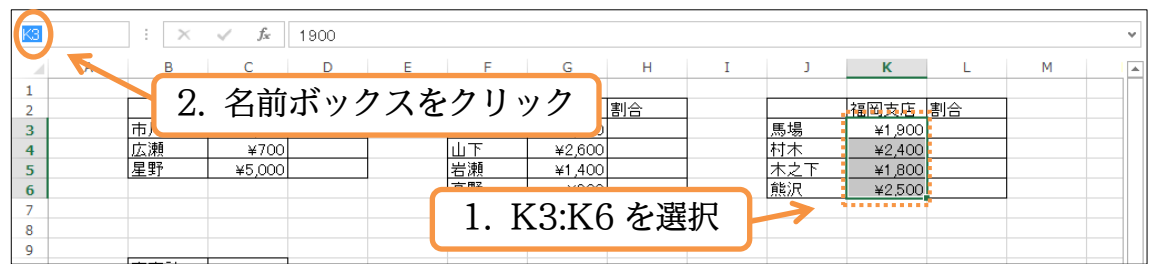

(2) 名前ボックスに「福岡」と入力し、確定・{Enter}します。カーソルが名前ボックスか ら消えたら登録完了です。

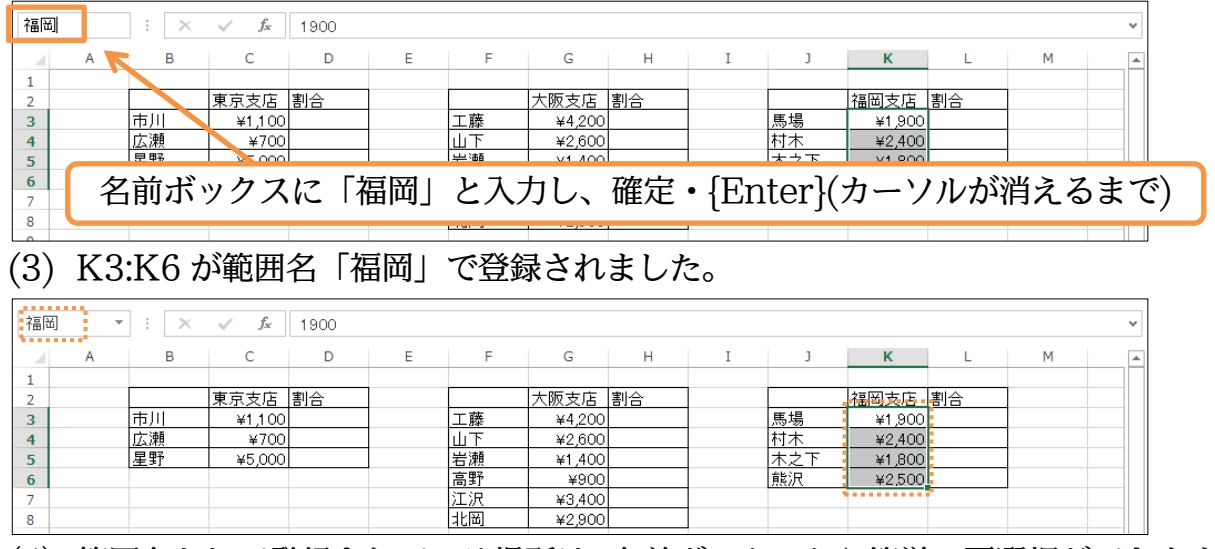

#### (4) 範囲名として登録されている場所は、名前ボックスから簡単に再選択ができます。範囲 「大阪」を選択してみましょう。

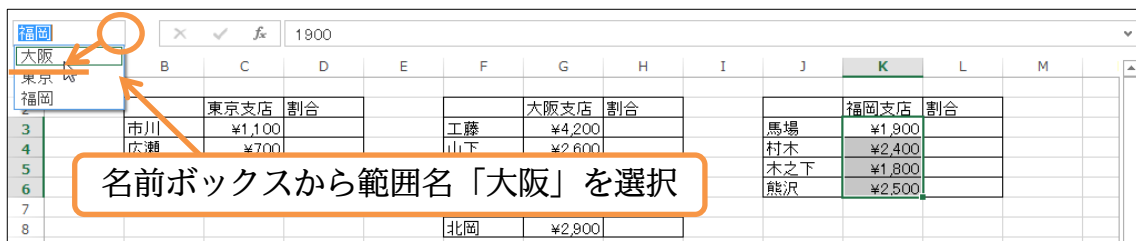

#### (5) 範囲名「大阪」が再選択されました。

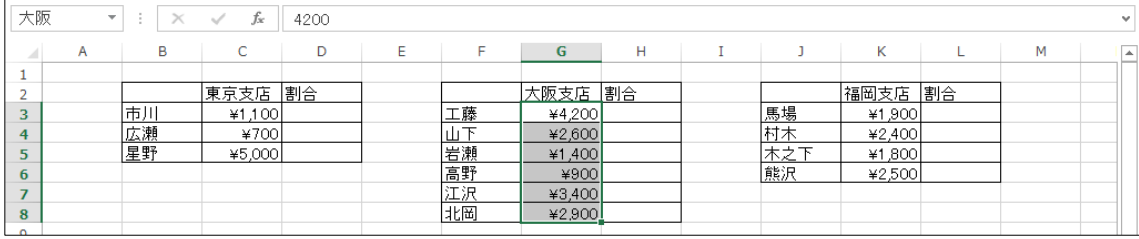

# <span id="page-10-0"></span>§2-3…範囲名を使った計算式の作成 1

(1) セル C10 に「=SUM(C3:C5)」を作成します。しかし Excel では「=SUM(東京)」 とすることもできるのです。「C3:C5=東京」で範囲を登録してあるからです。とりあ えず【数式】タブの[オート SUM][合計]ボタンで SUM 関数の作成を開始してみまし ょう。

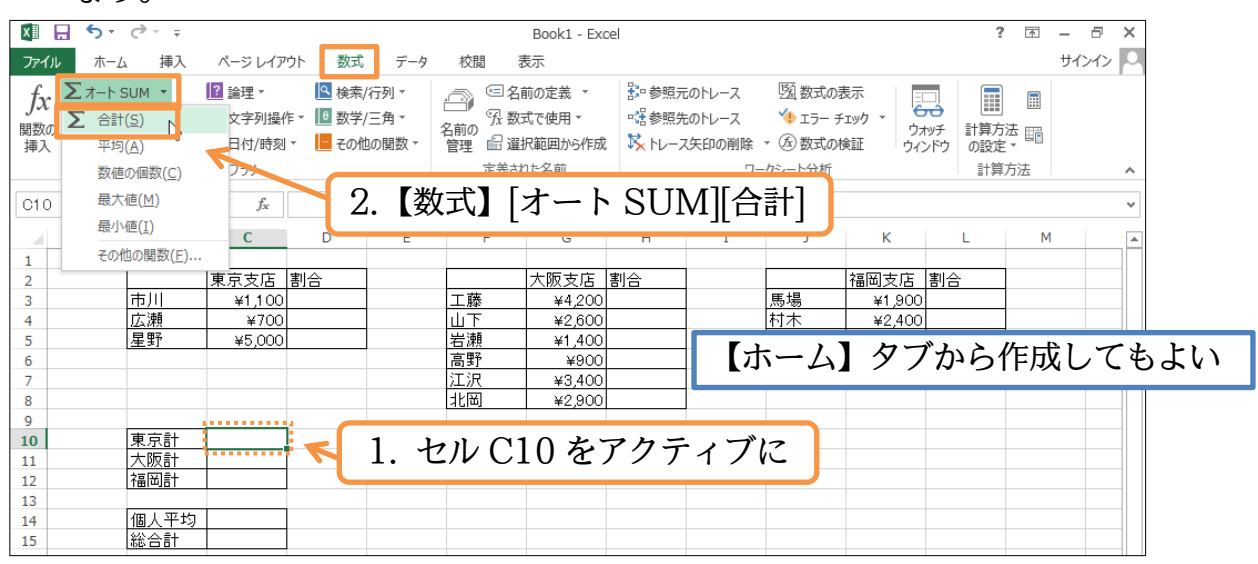

#### (2) 自動的に仮の範囲が選択されますが、SUM関数のカッコ内は{Delete}で消してくださ い。

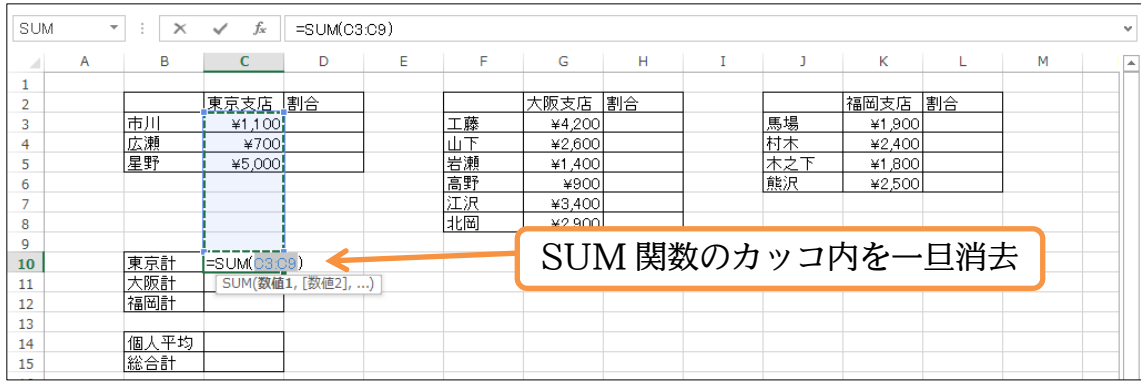

#### http://www.mytry.jp/

(3) SUM 関数のカッコ内にカーソルがある状態で【数式】(定義された名前)[数式で使用] を使えば、登録されている範囲名の一覧が表示されます。ここで「東京」を選択しまし ょう。

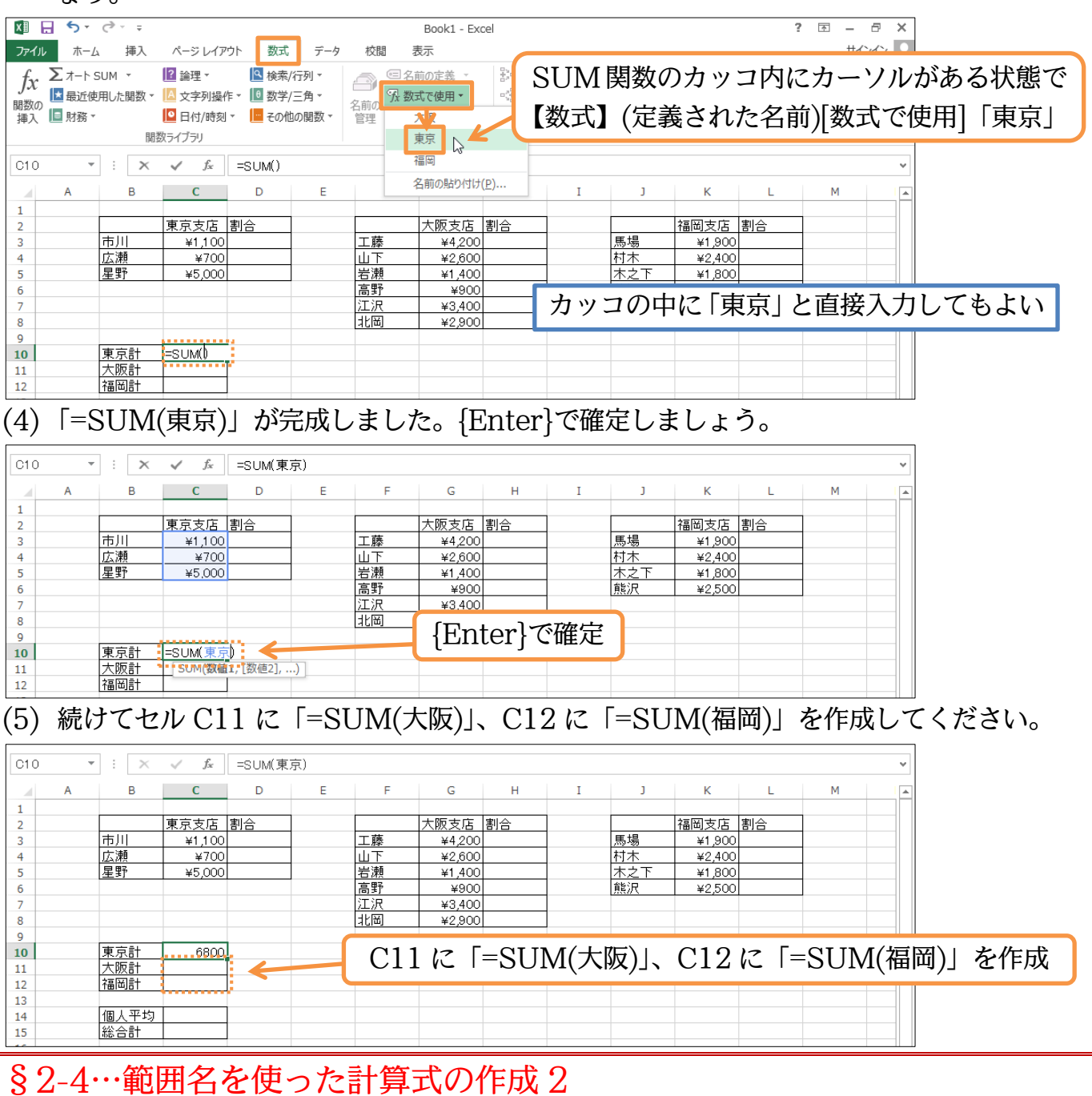

<span id="page-11-0"></span>(1) 次は[関数の挿入]⇒[関数の引数]ボックスを使ってC14(個人平均)に「=AVERAGE(東 京,大阪,福岡)」を作成します。複数の範囲を使う際は、範囲をカンマ「,」で区切りま す。なお「=AVERAGE(C3:C5,G3:G8,K3:K6)」と同じ意味になります。

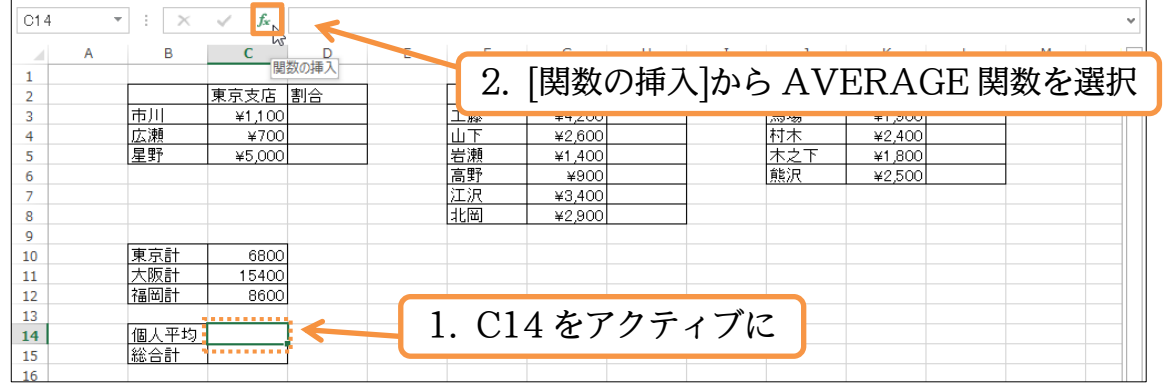

http://www.mytry.jp/

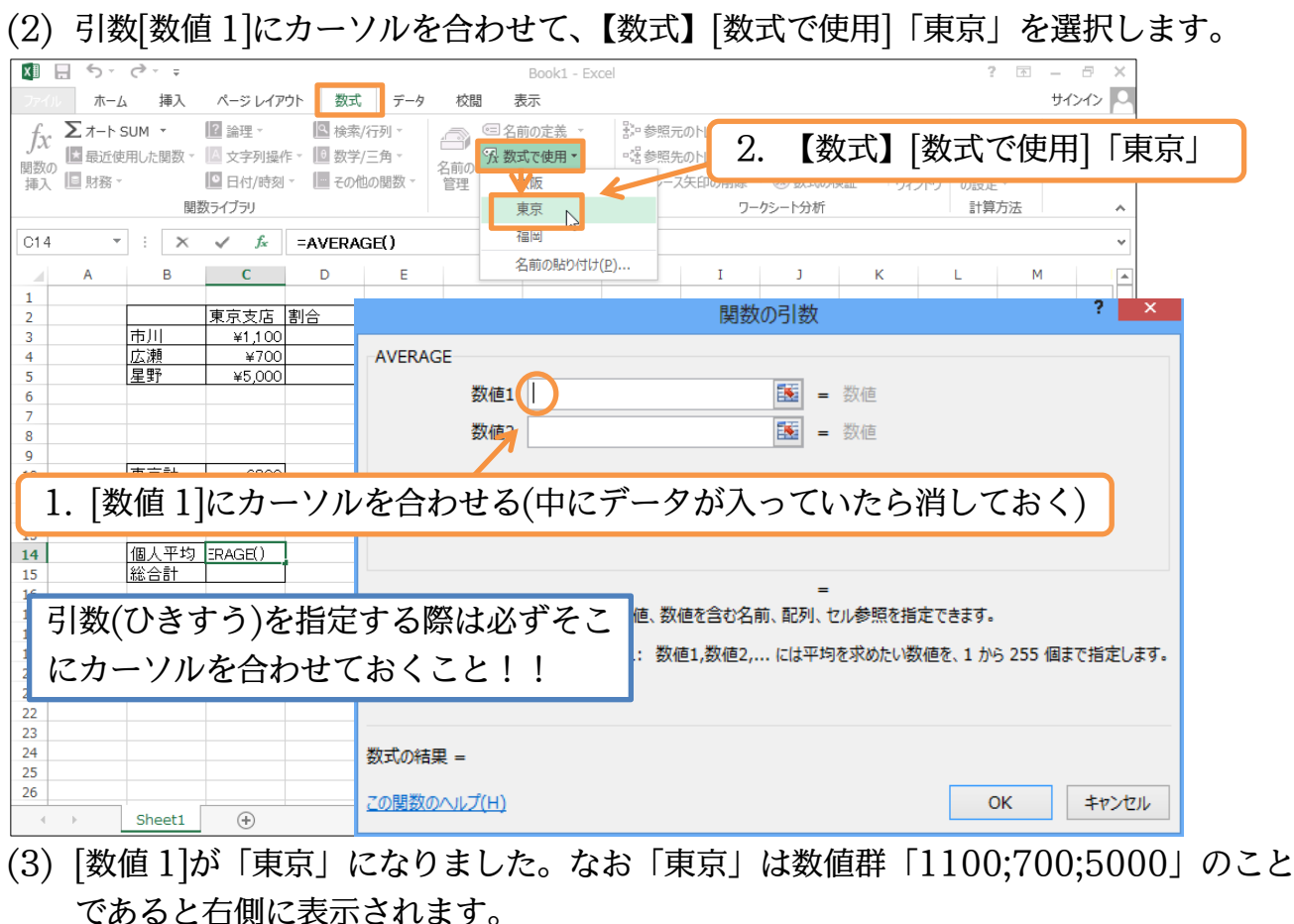

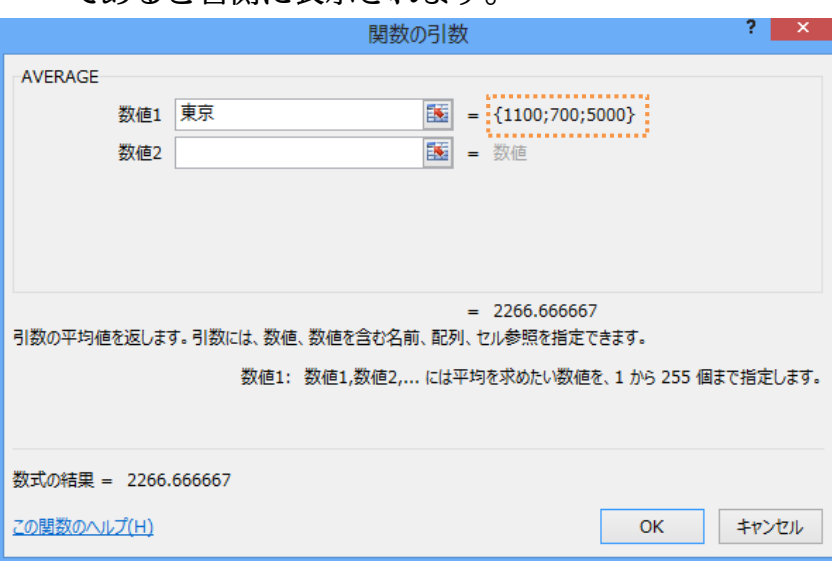

(4) 他の引数も指定します。[数値 2]を「大阪」、[数値 3]を「福岡」にします。設定後は OK します。

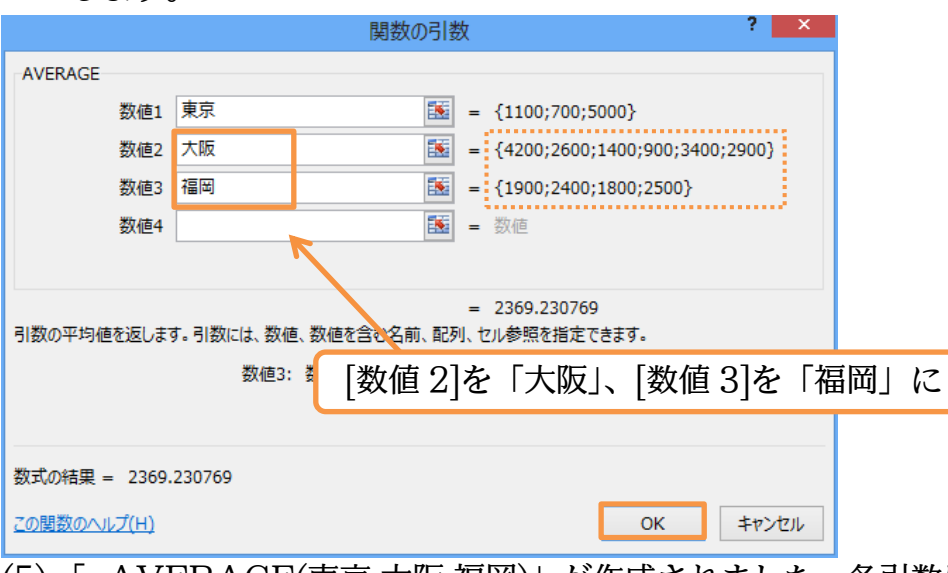

#### (5) 「=AVERAGE(東京,大阪,福岡)」が作成されました。各引数は「,」で区切られていま す。

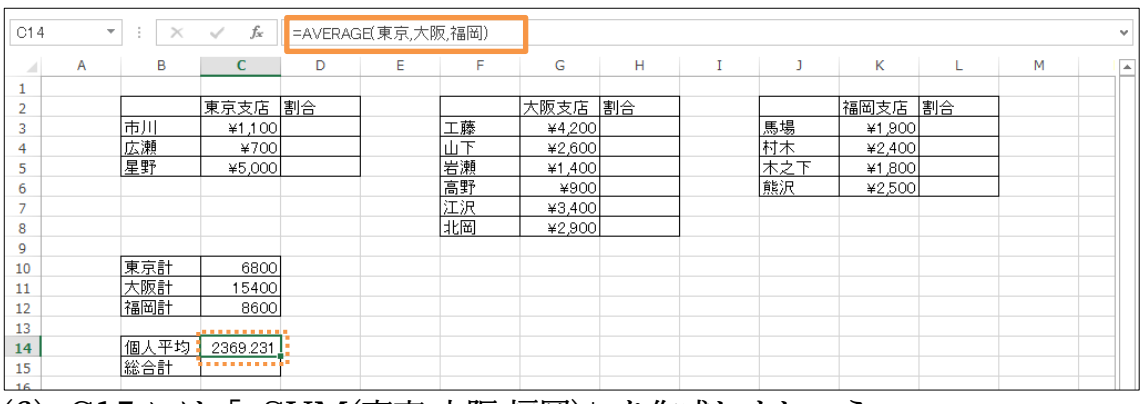

### (6) C15 には「=SUM(東京,大阪,福岡)」を作成しましょう。

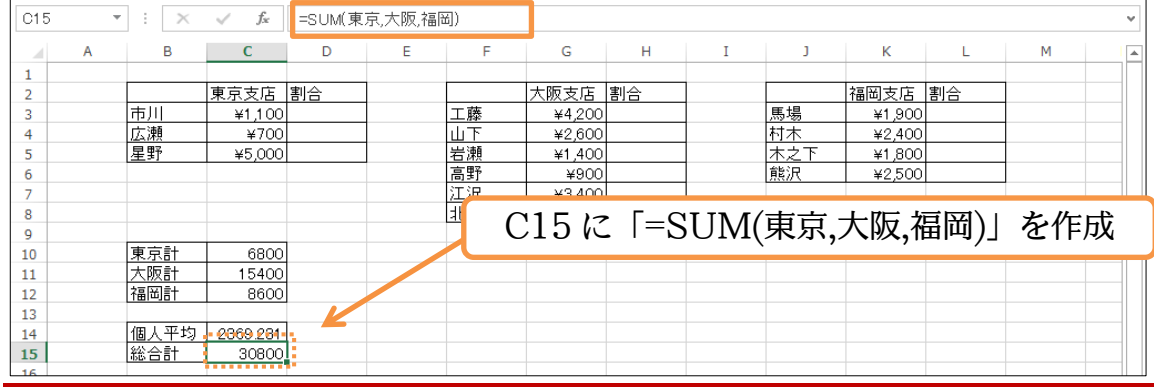

# <span id="page-13-0"></span>§2-5…範囲名の編集

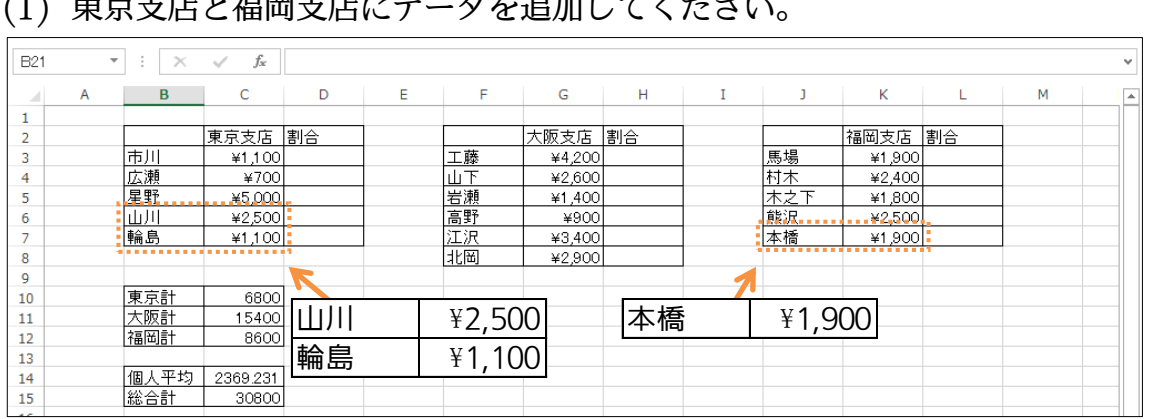

# (1) 東京支店と福岡支店にデータを追加してください。

(2) これから範囲名「東京」と「福岡」の範囲を拡張します。【数式】[名前の管理]で範囲を 変更します。

 $X \Box \Box$  $\overline{\mathbb{R}}$  $\theta$   $\times$ Book1 - Excel 7 ページレイアウト 数式 データ 表示 サインイン O ファイル 挿入 校閲 ホーム  $f_X \frac{\sum \pi + \sum$ 12 論理。 3 検索/行列 -ヨ名前の定義  $\bigcirc$  $\frac{D_1}{2}$   $\frac{1}{2}$   $\frac{1}{2}$   $\frac{1}{2}$   $\frac{1}{2}$   $\frac{1}{2}$   $\frac{1}{2}$   $\frac{1}{2}$   $\frac{1}{2}$   $\frac{1}{2}$   $\frac{1}{2}$ 丽  $\Box$ ┃**■** 最近使用した関数 ▼ ┃<mark>△</mark> 文字列操作 ▼ ┃■ 数学/三角 ▼ 承 · · · · · · · · · 【数式】[名前の管理] 。<br>関数の **国** 財務・<br>| 福入 | 国 財務・ ーー<br>計算方法<br>の設定 <sup>-</sup> 日 選択範囲から |■ 日付/時刻 ▼ |■ その他の関数 ▼ 関数ライブラリ ワークシート分析 計算方法 J  $A1$  $\overline{\mathbf{r}}$  :  $\overline{\mathbf{X}}$  $f_{\!x}$  $\omega$ B  $\mathsf{C}$ D  $\mathsf E$  $\mathsf F$  $\mathsf G$  $\mathsf H$  $\mathbf I$  $\vert \cdot \vert = 1$  $\mathsf{K}^{\scriptscriptstyle\wedge}$  $\mathsf{L}% _{0}\left( \mathsf{L}_{0}\right) ^{\ast }=\mathsf{L}_{0}\left( \mathsf{L}_{0}\right) ^{\ast }$  $\overline{M}$ þ  $\mathbf{1}$ 東京支店 割合 大阪支店 割合<br>| ¥4,200 福岡支店 割合  $\frac{2}{3}$ | 馬村木熊 雨川  $*1,100$ 工藤 ¥1,900 広瀬星野 山下岩瀬  $\overline{4}$  $\frac{4700}{ }$ ¥2,600  $42,400$  $\overline{\phantom{a}}$ ¥5,000 ¥1,400 ¥1.800 高野 価重  $\begin{array}{c} 6 \\ 7 \end{array}$ ¥2,500 ¥900 ¥2.500 江沢北岡 輪島  $*1,100$ ¥3,400 本橋 ¥1,900  $\begin{array}{c} 8 \\ 9 \end{array}$ ¥2,900 東京計<br>大阪計<br>福岡計  $10$ 6800  $\begin{array}{c} 11 \\ 12 \\ 13 \end{array}$ 15400 8600 個人平均 2369.231  $\frac{14}{15}$ 総合計 30800

#### (3) 「東京」を[編集]します。

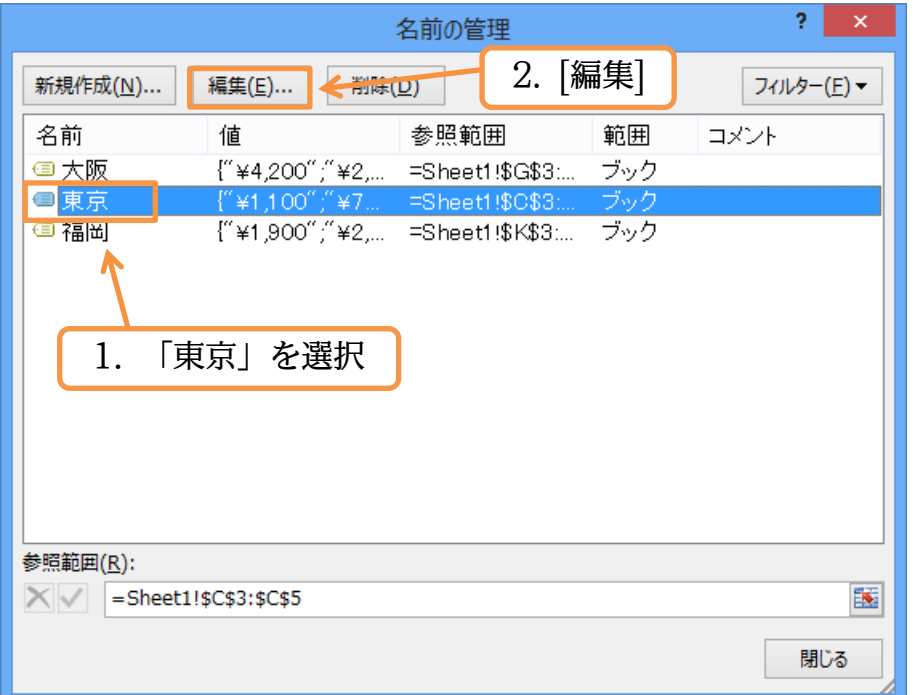

#### (4) 一旦、[参照範囲]を消去してください。

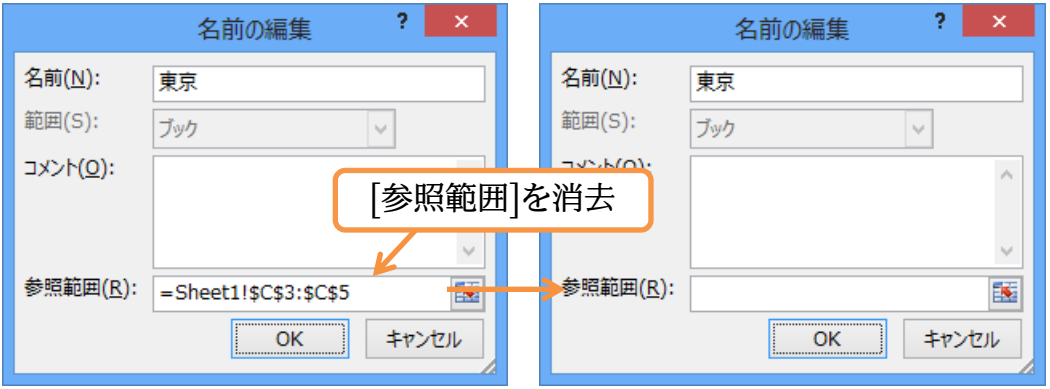

# (5) 「C3:C7」を参照範囲に指定して OK します。

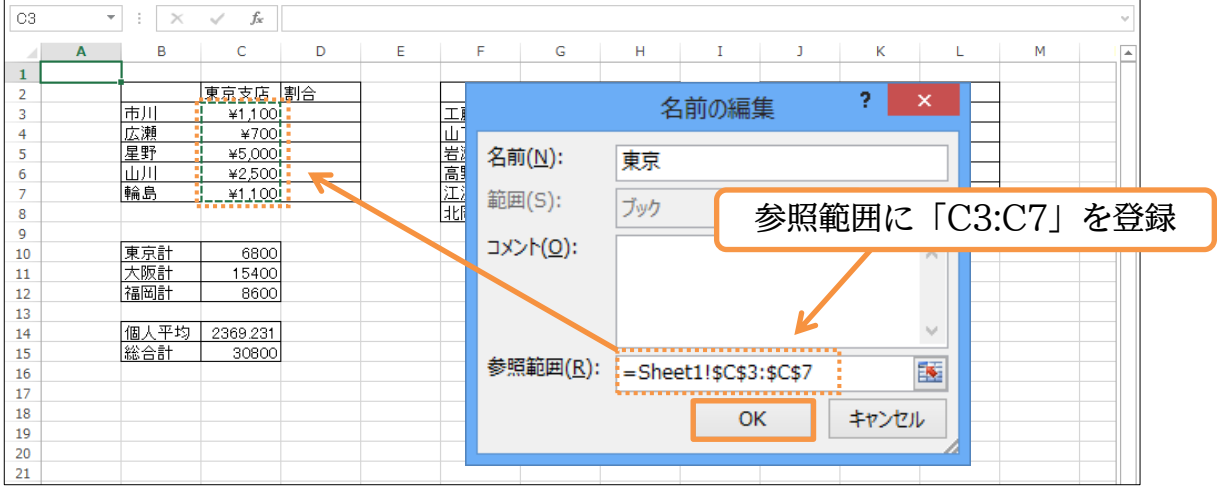

#### (6) 「東京」の範囲が「C3:C7」になりました。

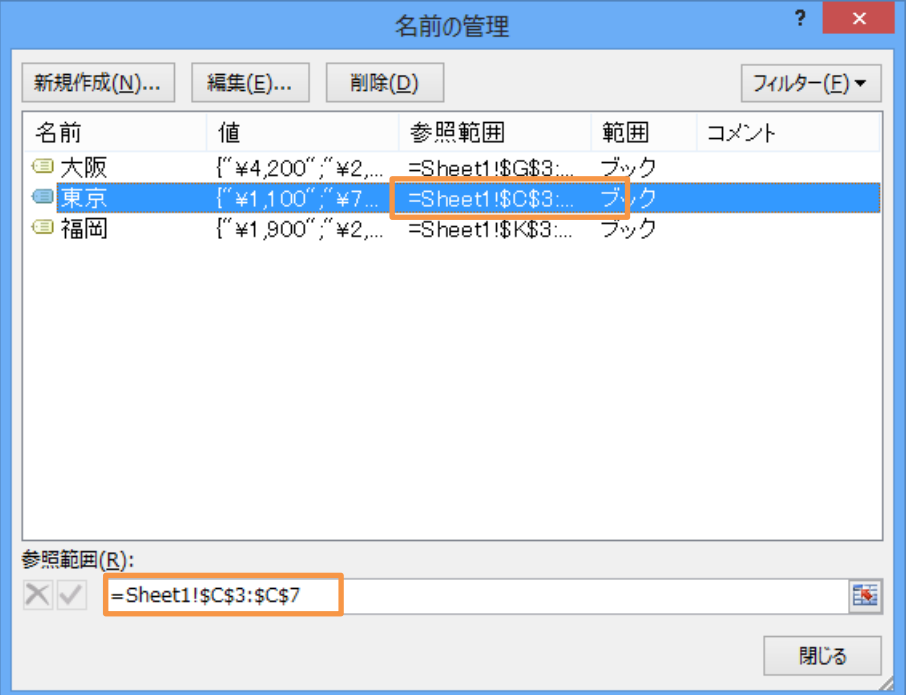

(7) 今度は「福岡」の範囲を「K3:K7」に修正します。この画面からも参照範囲を修正で きます。画面下のボックスで修正し、チェックボタン(√)をクリックします。修正が完 了したらボックスを閉じます。

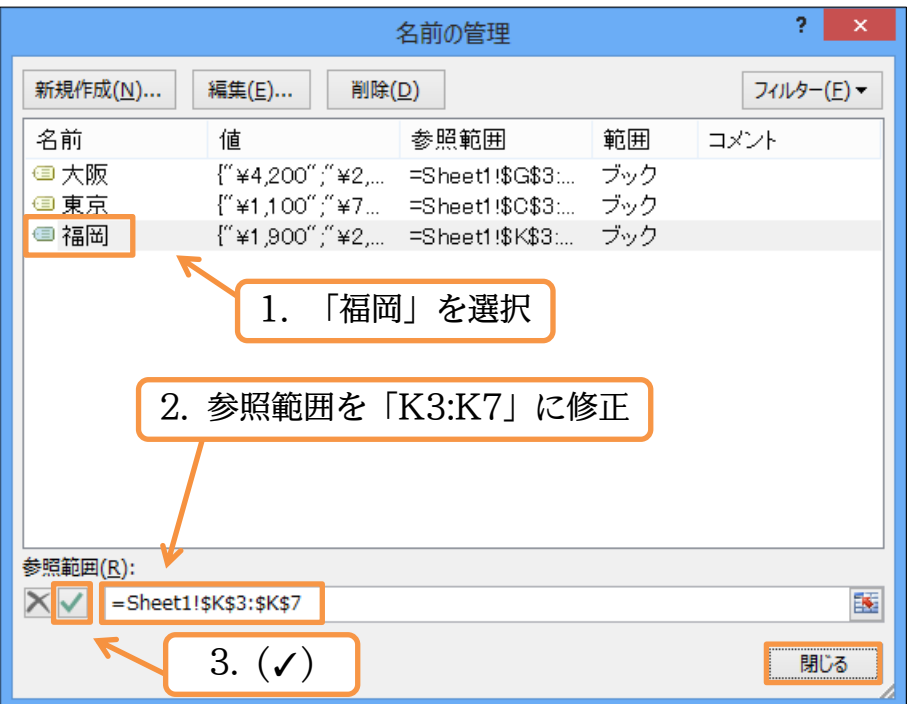

(8) 範囲名「東京,福岡」を使っていた計算セルが更新されます(「大阪計」のみ無関係)。

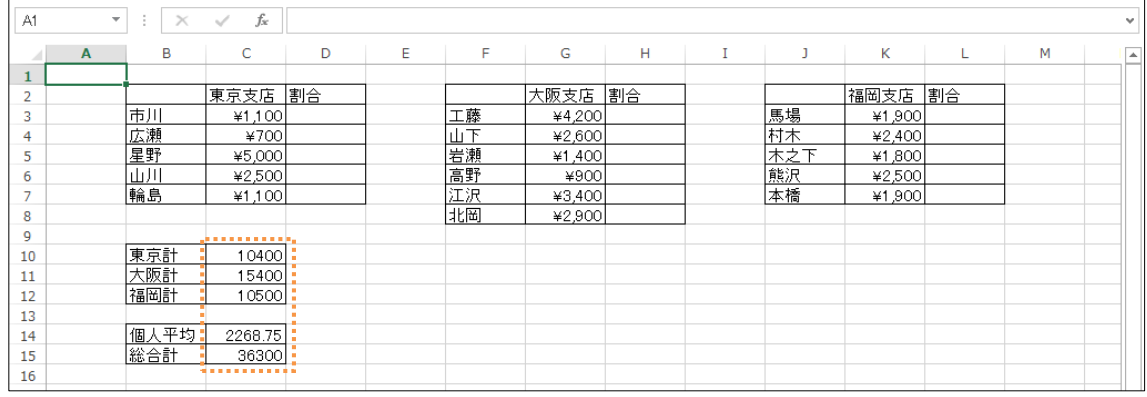

# <span id="page-16-0"></span>§2-6…範囲名と絶対参照/選択範囲から作成

## (1) セル D3 に「市川」さんの「東京計」内における割合を算出します。「=C3/C10」を 作成します。

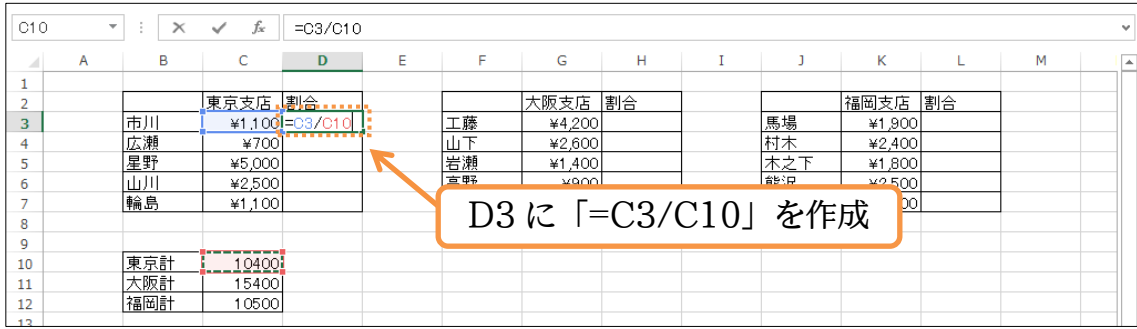

(2) 表示形式を「%・小数点 1 桁」にします。またコピーする際には常に C10 と比較させ る必要があるので、絶対参照の設定をします。

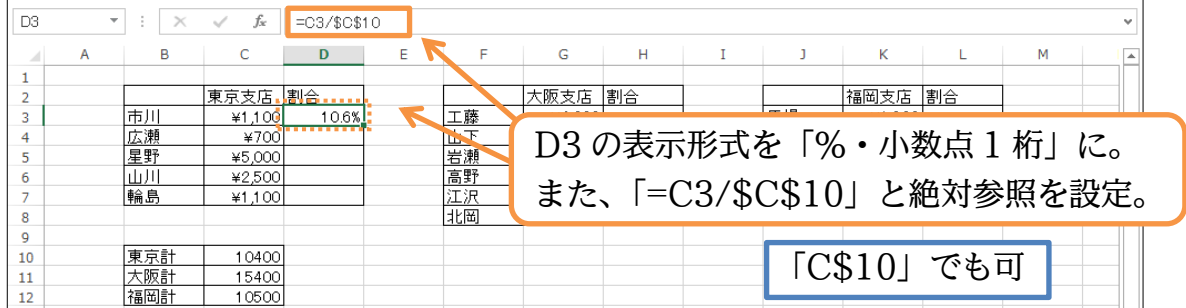

#### (3) D3 の式を D7 までコピーします。

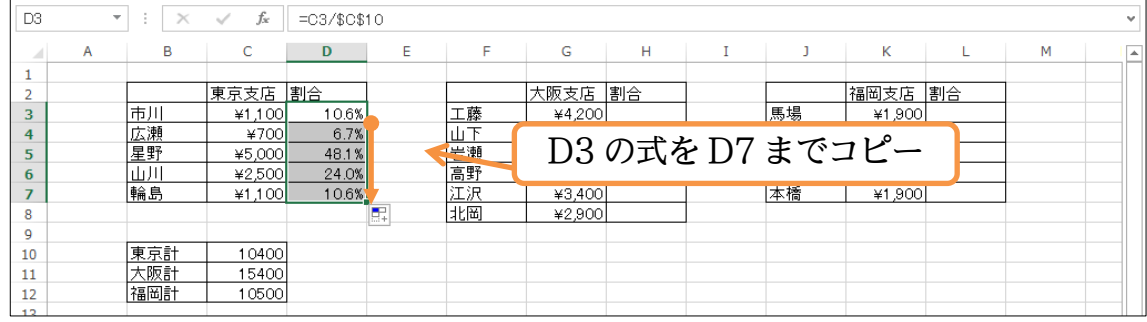

(4) ここで「C10→東京計」、「C11→大阪計」、「C12→福岡計」という範囲名を付けます。 範囲名にはそれぞれの左のセルのデータ(B 列)を利用します。B10:C12 を選択して、 【数式】[選択範囲から作成]を使います。入力済みの項目名を、範囲名登録に利用できる のです。

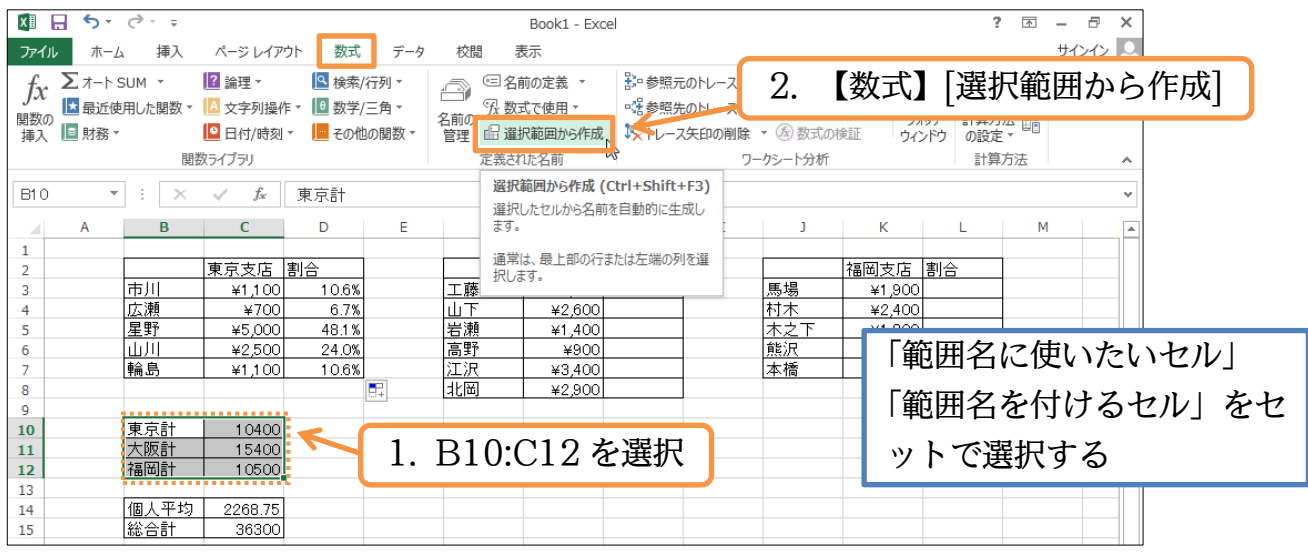

(5) 左側の列(B 列)を範囲の名前として利用させます。「左端列」にチェックがある状態で OK します。

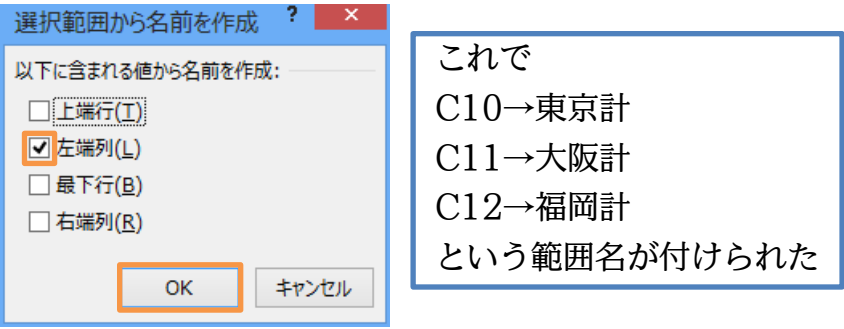

# <span id="page-18-0"></span>§2-7…名前の引用

#### (1) D3:D7 には、C 列の値を「C10」で割った式が入力されています。これらを範囲名「東 京計」で割った式に一括で変更してみます(意味は同じ)。選択して、【数式】[名前の定 義][名前の引用]を用います。

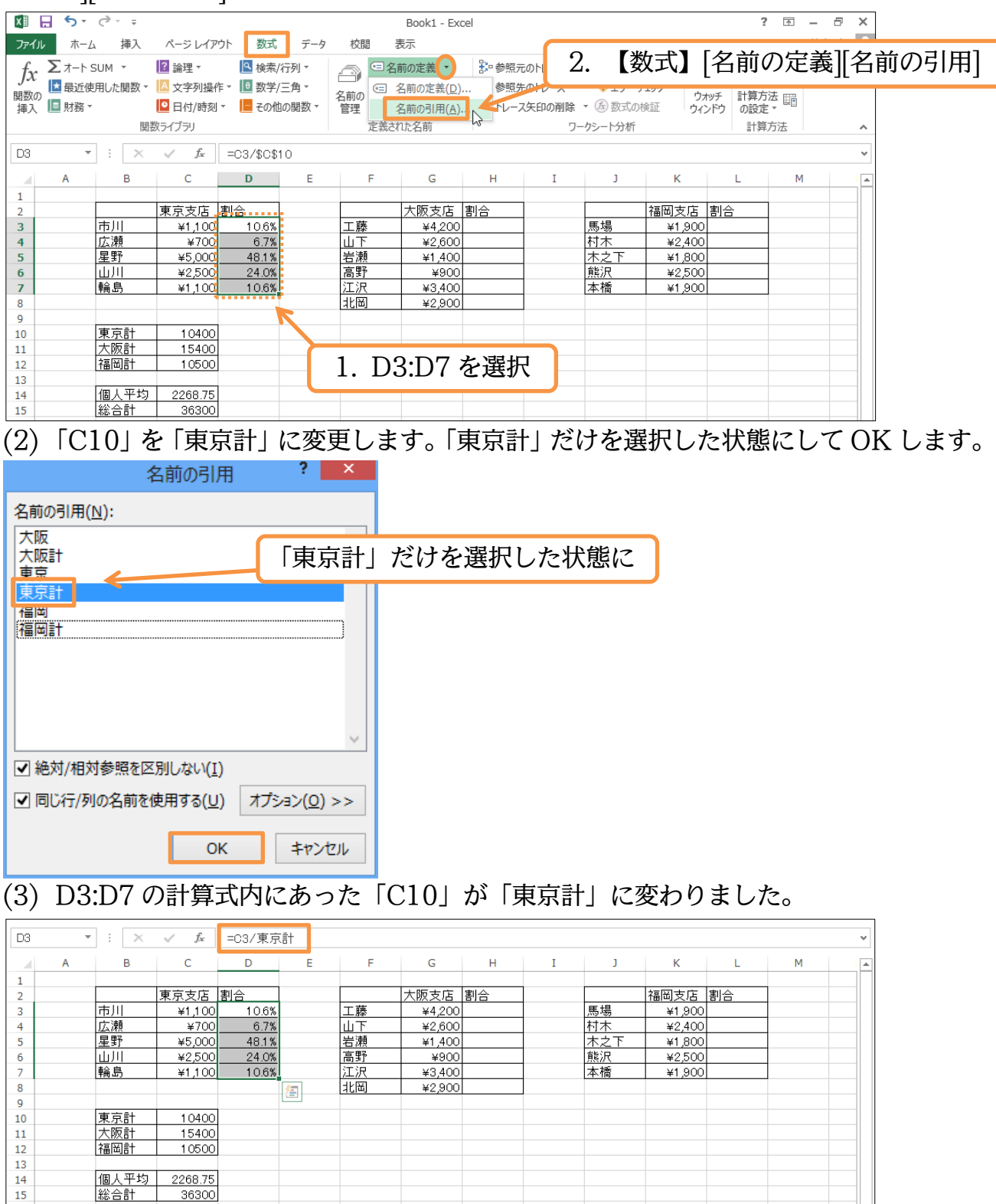

# <span id="page-19-0"></span>§2-8…範囲名と絶対参照の研究

#### (1) セル H3 に「=G3/大阪計」の計算式を作成しましょう。また、表示形式は下図のよう に調整します。

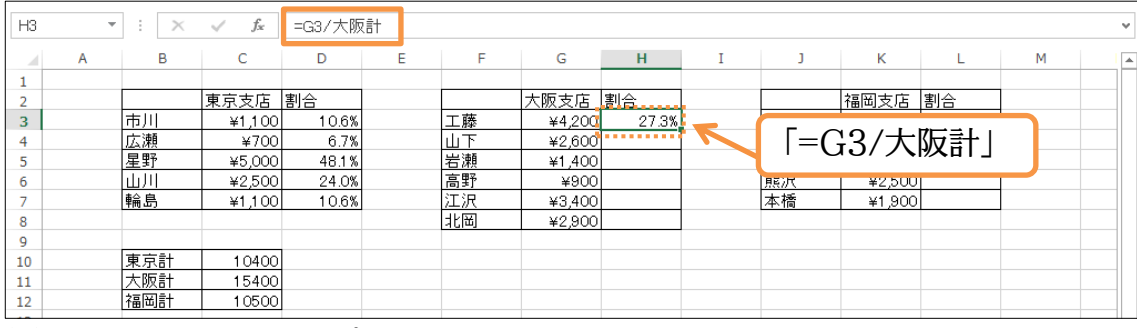

#### (2) これを H8 までコピーしましょう。なお式内に範囲名を使っている場合は、その個所の 絶対参照は不要です。必ずその範囲が参照されます。

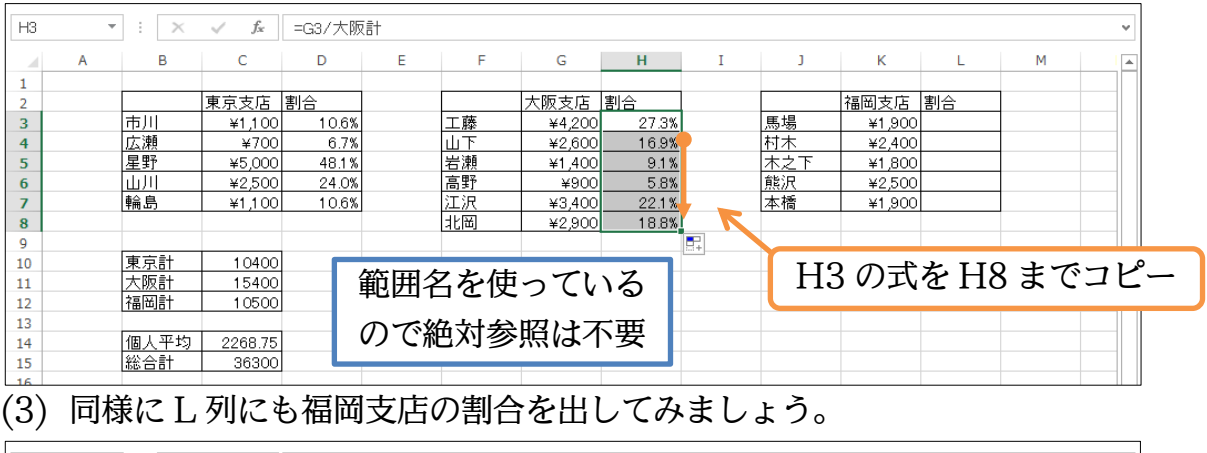

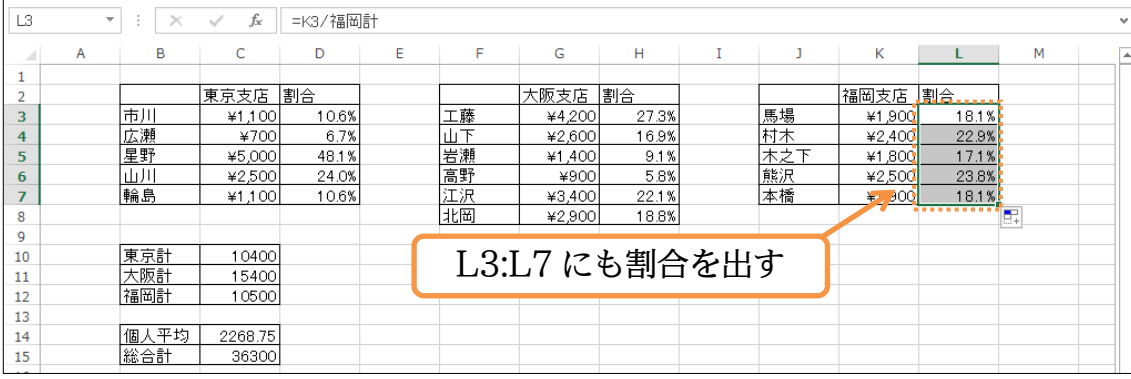

# <span id="page-19-1"></span>§2-9…複数の範囲を持つ範囲名

#### (1) 福岡に分店ができました。J10:L12 に以下の表を追加してください。

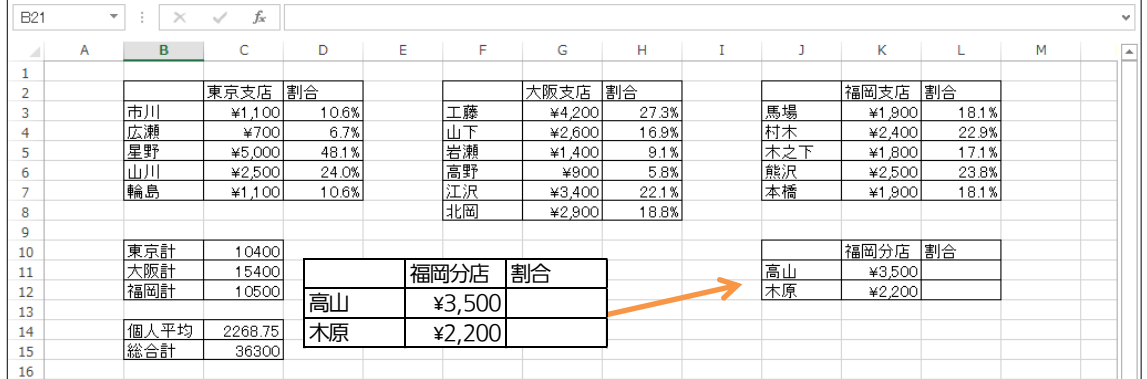

#### (2) 範囲名「福岡」の範囲に K11:K12 を追加します。【数式】[名前の管理]を使います。

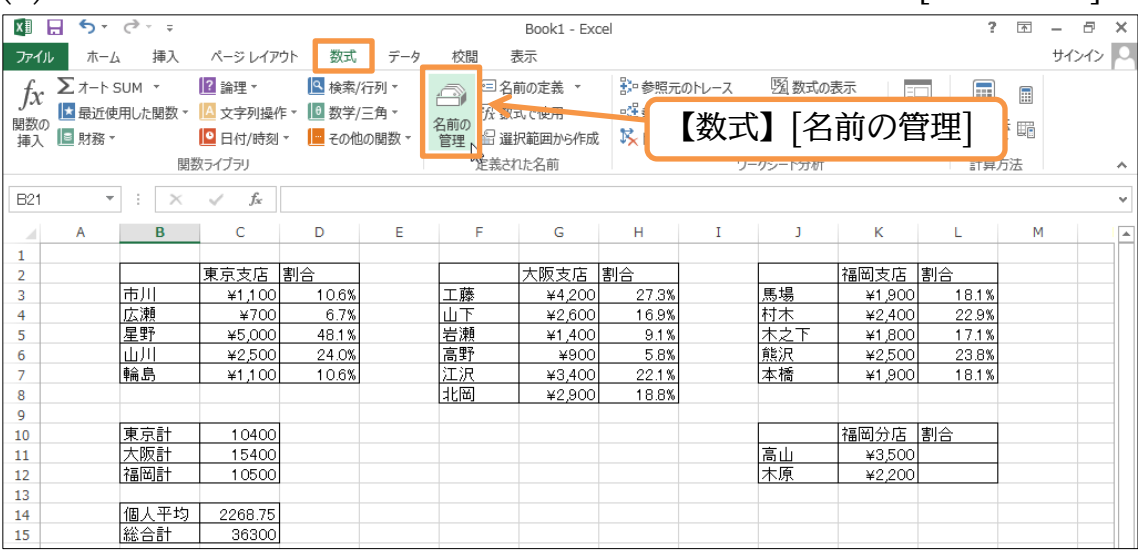

(3) 「福岡」を選択してから[参照範囲]の末尾にカーソルを置きます。その状態で{Ctrl}キー を押しながら K11:K12 を選択すると追加登録されます。あとはチェック(✓)をしてか らダイアログボックスを閉じましょう。

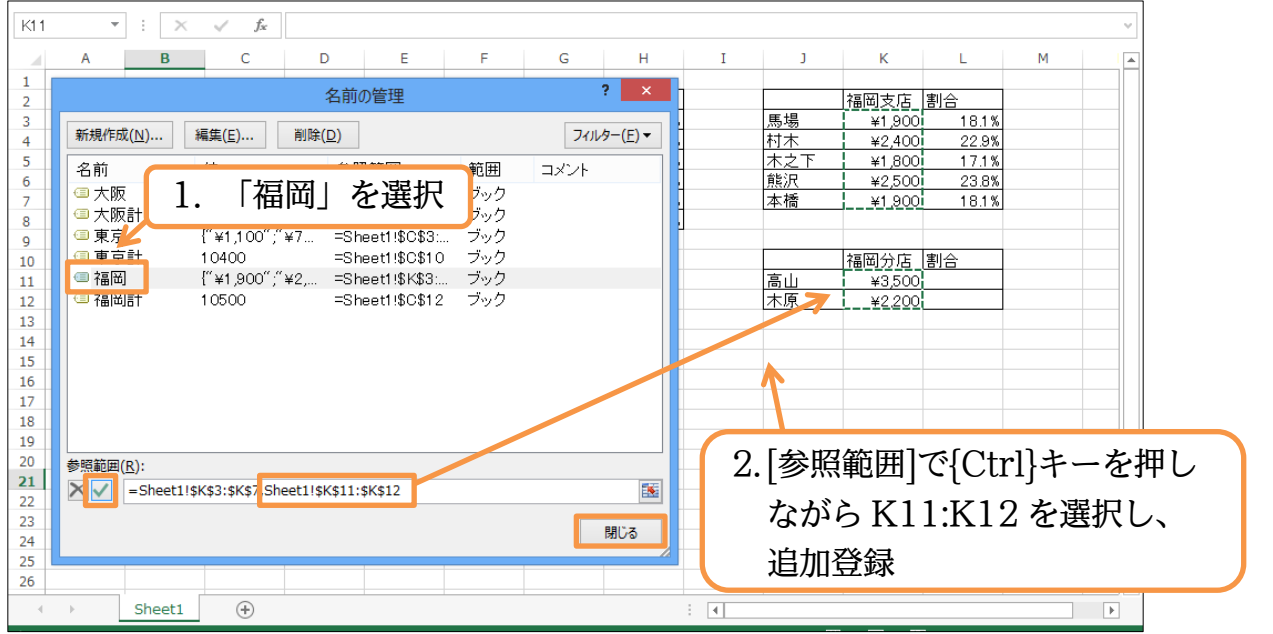

(4) 範囲名「福岡」を使っていた計算セルの値が更新されます。確認後はこのファイルは閉 じましょう(必要に応じて保存)。

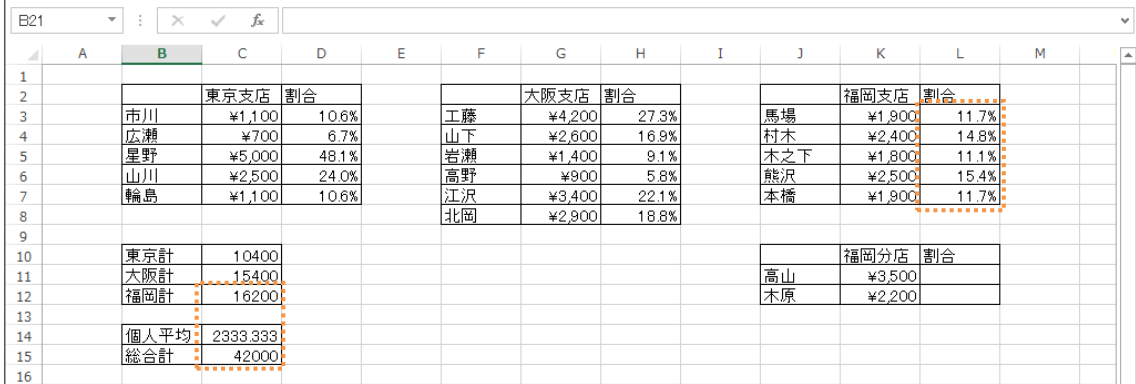

# <span id="page-21-0"></span>§2-10…練習問題

(1) C4:C7 には「東京」、C11:C12 には「千葉」、C16:C18 には「神奈川」という名前を 付けて計算表を作成します。完成後は右のように「町田」「船橋」「藤沢」を追加・修正 します。また 1 店舗あたりの平均会員数も表示させます。 <u>とます。</u><br>A B | C D E | F | G |H

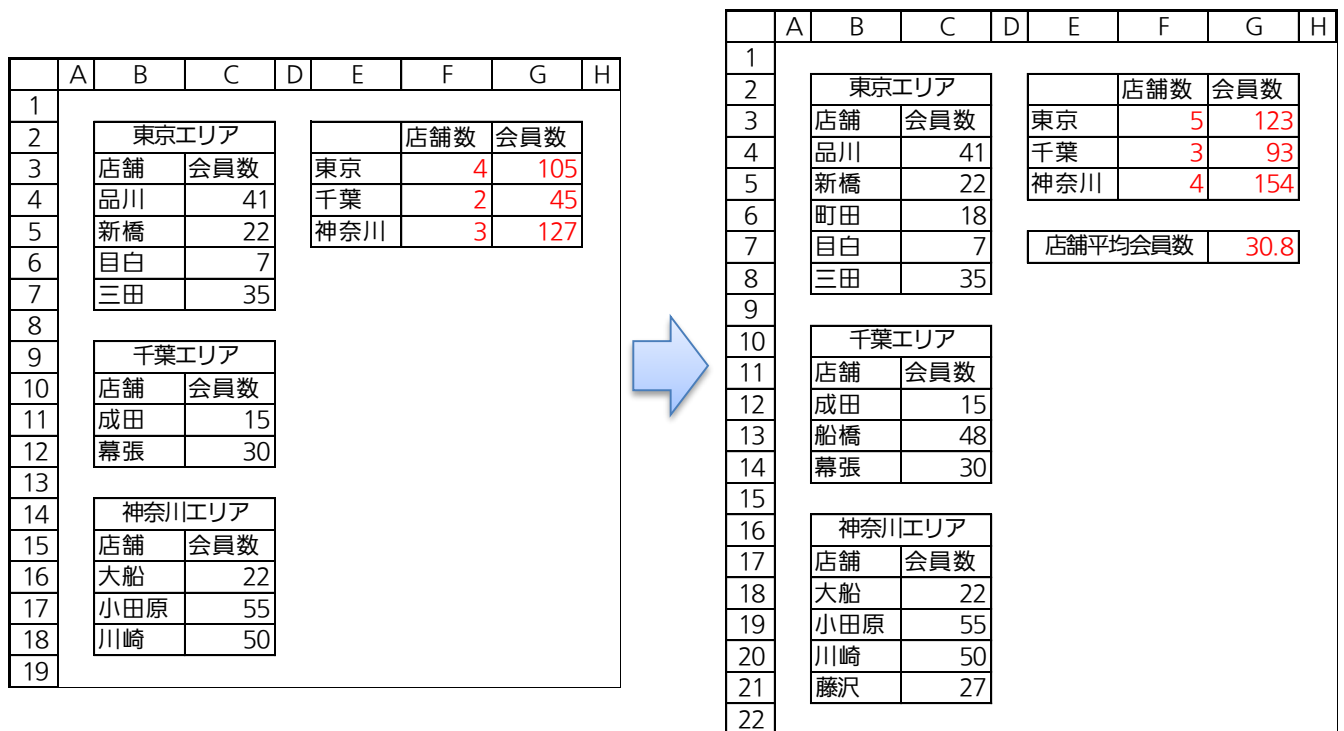

#### http://www.mytry.jp/

(2) 「平均点との差」は「全メンバー・平均」との差です。絶対参照を使わず、範囲名を有 効活用することで下記の計算表を完成させましょう。完成後は下のように「三組」のデ<br>ータを追加します。<br><u>A| В | С | D | Е | F | G | H | I | J |K|</u> ータを追加します。

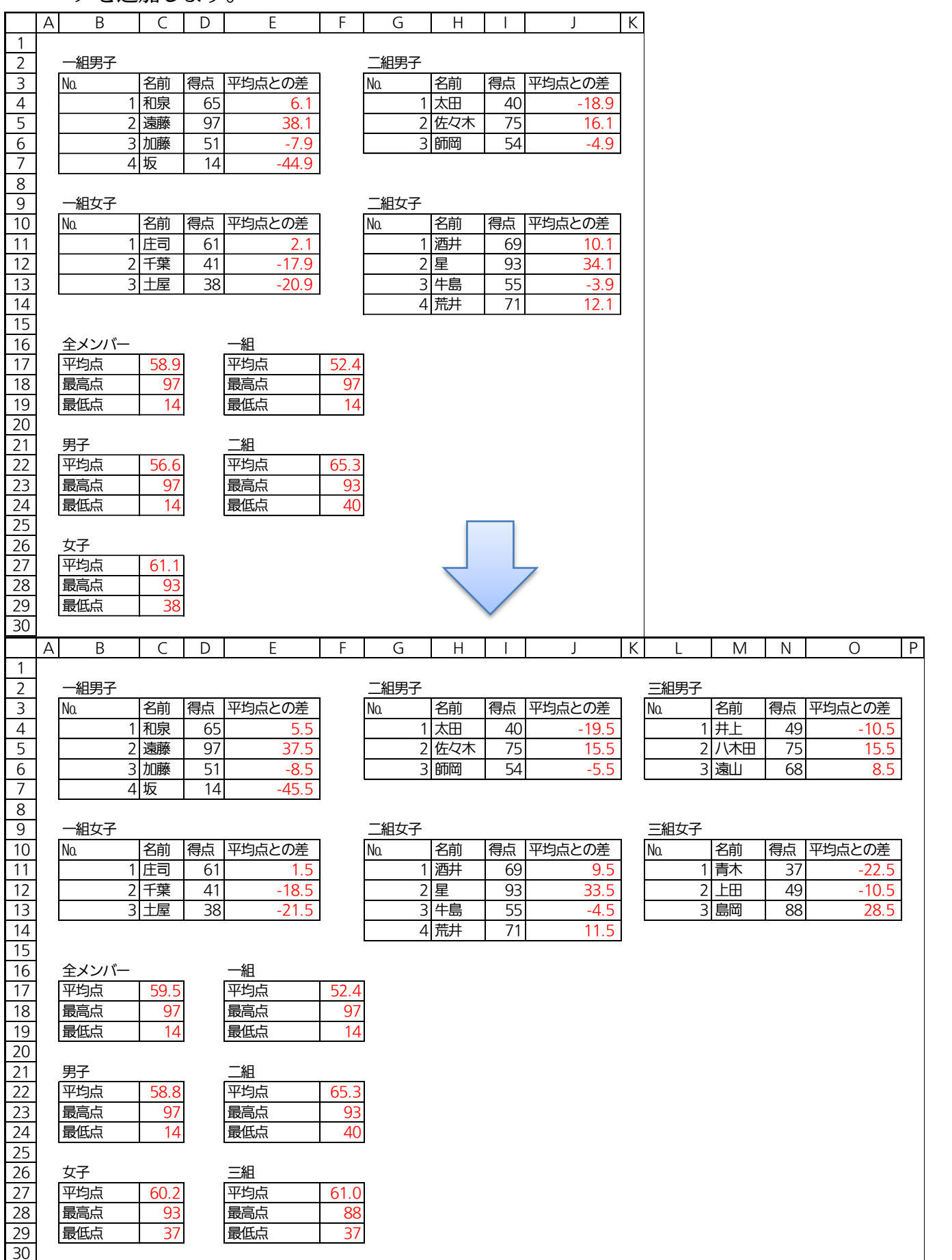

# <span id="page-23-0"></span>第3章:切り捨て・切り上げ・四捨五入

#### <span id="page-23-1"></span>§3-1…準備

次のような計算表を作成しましょう。C 列の値は B 列の値の 7.5%(0.075 倍したも の)です。 A B C D E F G <sup>H</sup> <sup>I</sup>

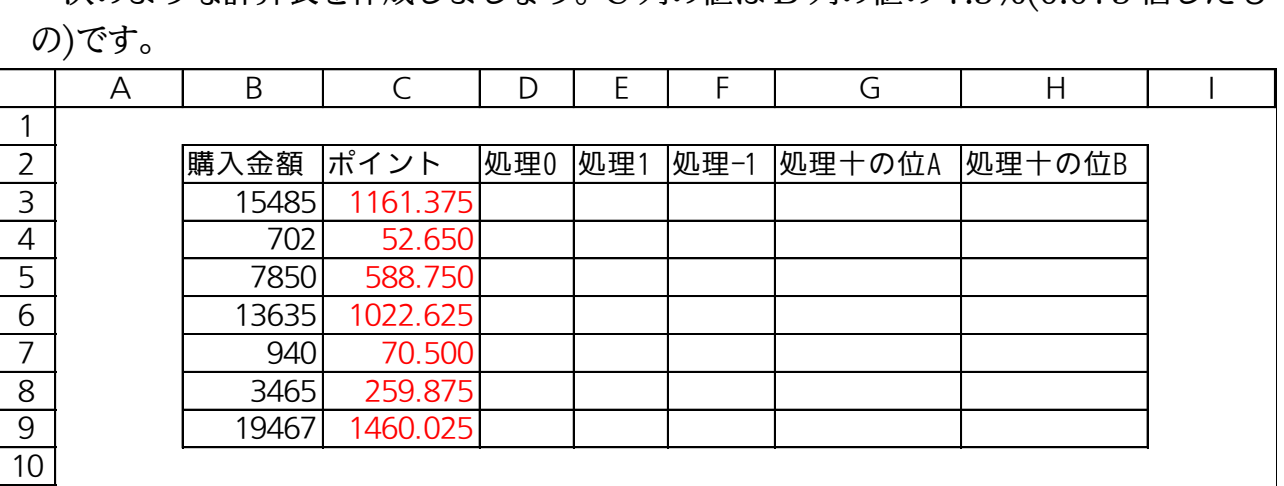

# <span id="page-23-2"></span>§3-2…ROUNDDOWN 関数とは(概要・らうんど だうん)

ROUNDDOWN 関数は、選択したセル・数値を切り捨て処理する関数です。引数に

は「数値」「桁数」の 2 つ必要です。

#### ROUNDDOWN 関数の書式

#### =ROUNDDOWN(数値,桁数)

…[数値]を指定した[桁数]で切り捨てる。

<引数解説>

数値:切り捨て処理をしたいセル・数値を指定する欄

桁数:小数点以下をすべて処理する場合には「0」を指定。小数点以下の一部を処理する場合には、 何桁目の次を処理するのかを数値で指定。整数部(十の位、千の位など)以下を処理する場合には、

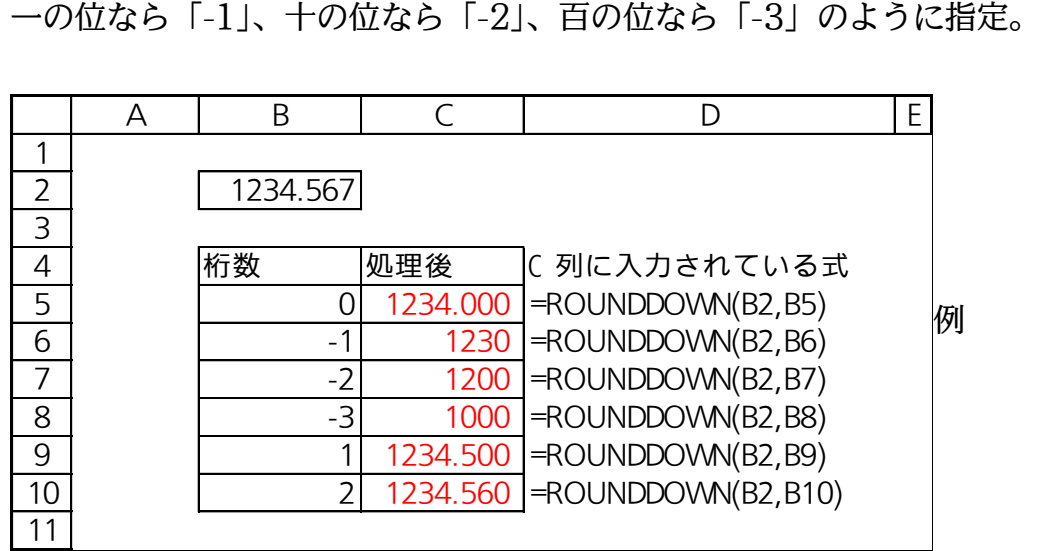

# <span id="page-24-0"></span>§3-3…ROUNDDOWN の操作

(1) D 列には C 列の値を整数化させた値を表示させます。小数点以下の端数は切り捨てま す。使用するのは ROUNDDOWN 関数です。D3 をアクティブにして[関数の挿入]を クリックしてください。

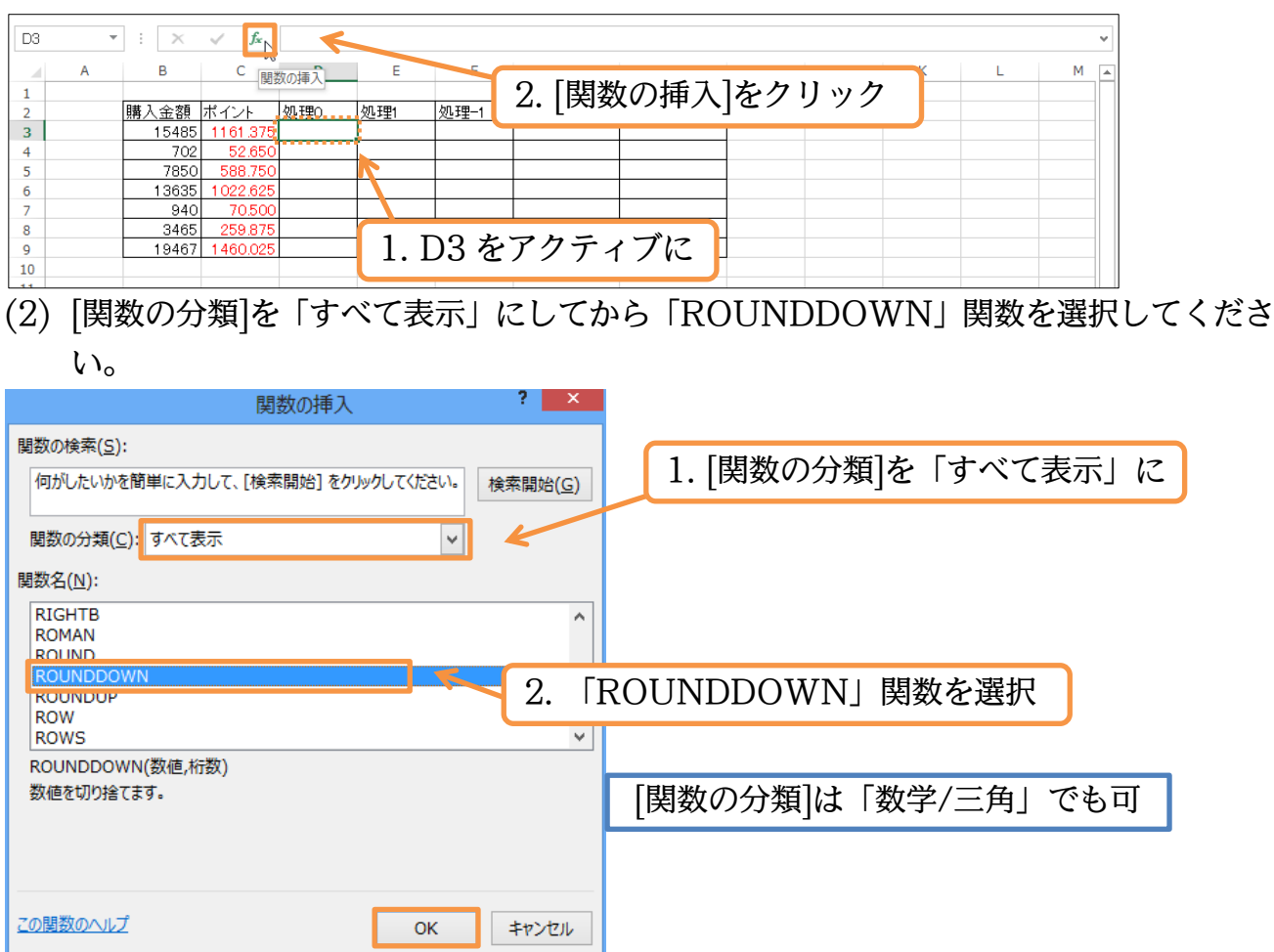

(3) [数値]には「C3」(1161.375)を用います。端数処理したい数値が入力されているセル を指定するのです。[桁数]には「0」を入力して OK します。小数点以下を処理して、 整数化する際には、[桁数]「0」を採用するのです。

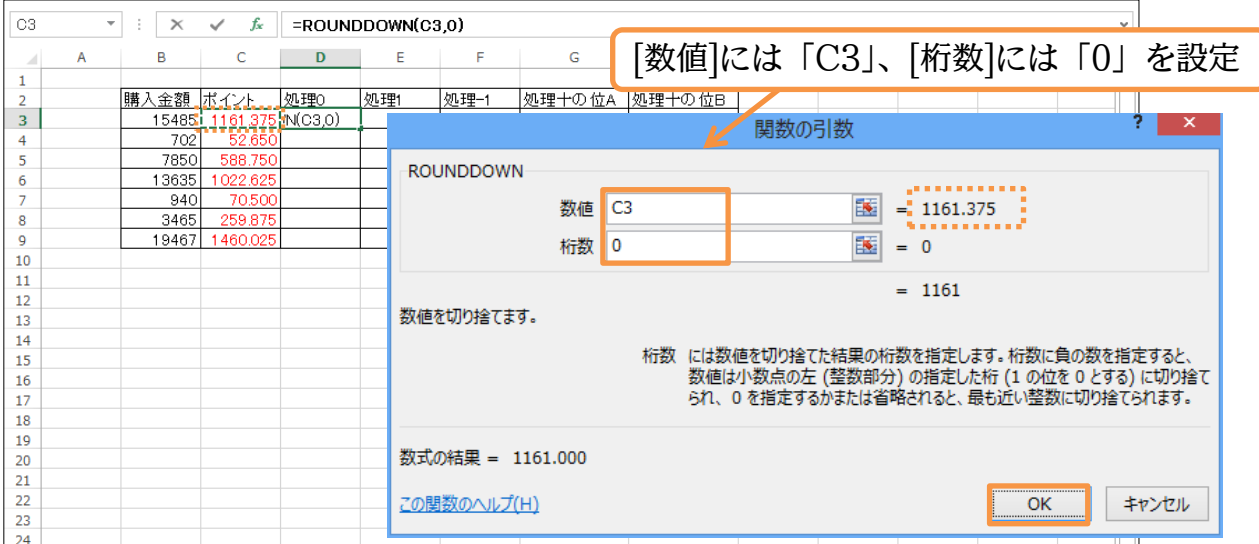

(4) D3 の結果を D9 までコピーしましょう。それぞれの値が小数点以下で切り捨て処理さ れたことがわかります。

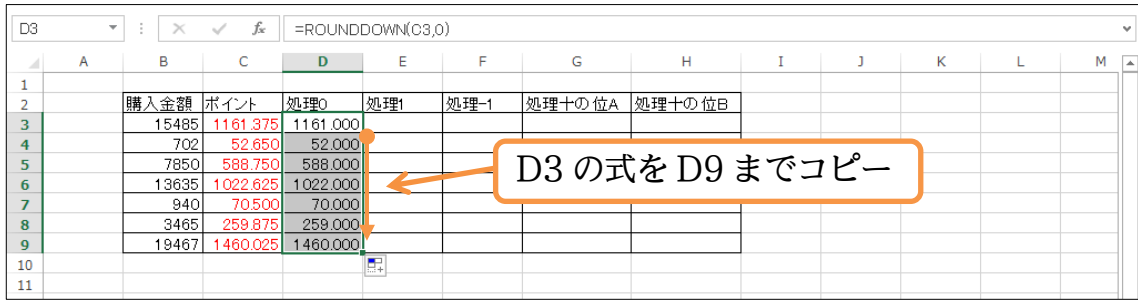

<span id="page-25-0"></span>§3-4…桁数にプラスの値(正の数)を指定する

(1) E 列(処理 1)にも、各ポイントを切り捨て処理をした結果を表示させます。ただし小数 点 1 桁目は残し、2 桁目以降を処理するのです。ROUNDDOWN 関数を使用すると いうことは同じです。E3 をアクティブにしてから ROUNDDOWN 関数の作成を開 始してください。

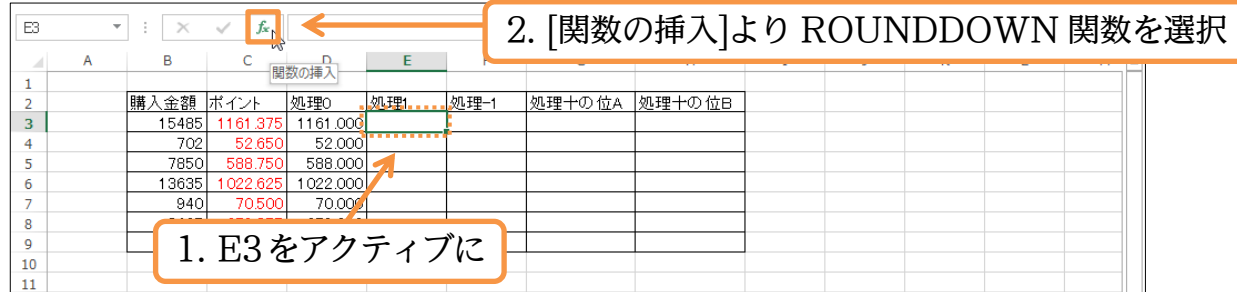

(2) [数値]には、先ほどと同様「C3」を採用します。[桁数]には、小数点何桁まで残し、そ れより後を処理するか、を指定します。小数点 1 桁まで残すので「1」と指定して OK してください。

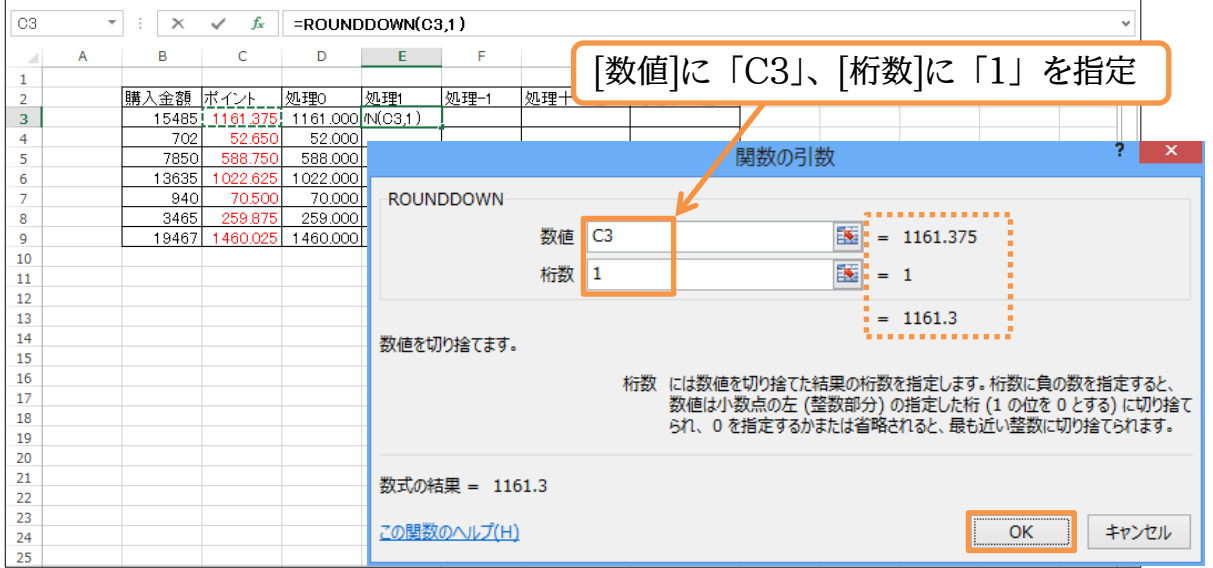

#### (3) E3 に作成された式を E9 までコピーしましょう。小数点 2 桁以下が処理され、小数点 1桁目までが残ります。

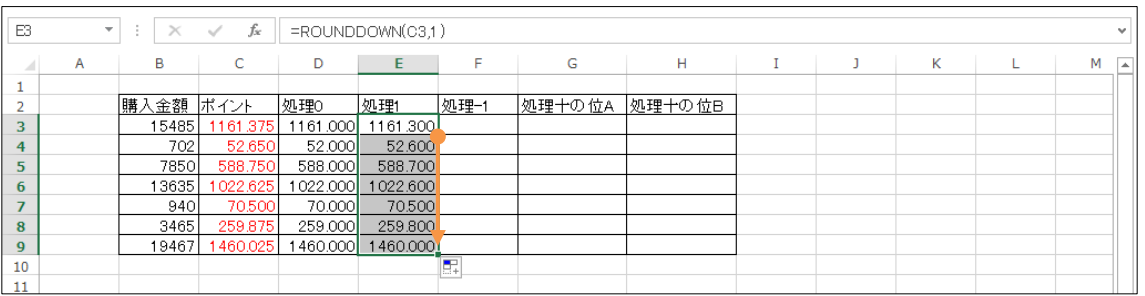

# <span id="page-26-0"></span>§3-5…桁数にマイナスの値(負の数)を指定する

(1) 今度は F 列に、一の位以下を切り捨てた結果を表示させます。十円単位にするのです。 ROUNDDOWN 関数を使います。F3 をアクティブにしてから ROUNDDOWN 関 数の作成を開始してください。

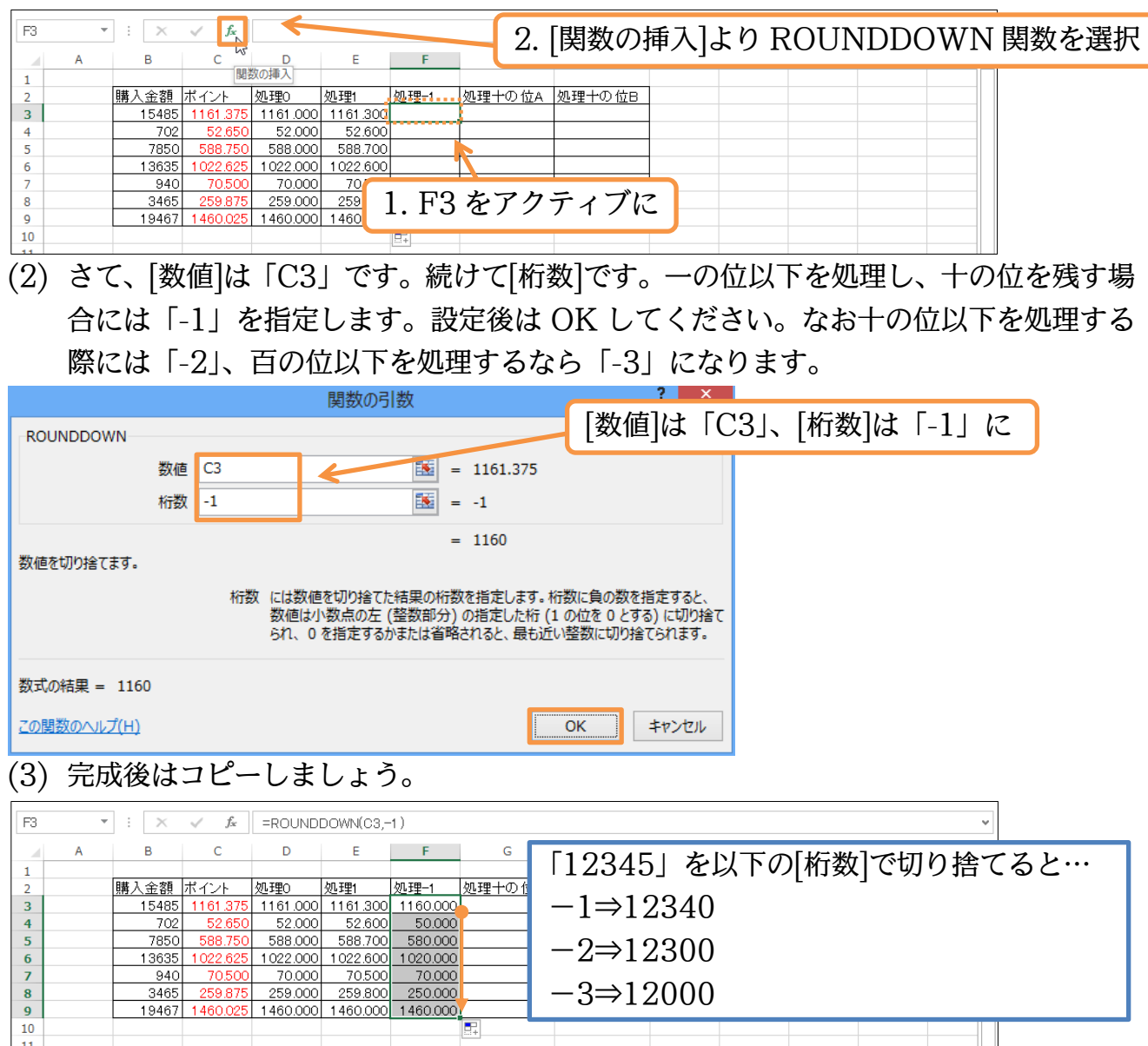

### <span id="page-27-0"></span>§3-6…その他の桁数

(1) G 列では B 列(購入金額)の、十の位以下を処理した値を表示させます。[桁数]は「-2」 になります。マイナスで指定した分だけ、「0」が作成されます。G3 をアクティブにし、 ROUNDDOWN 関数の作成を開始します。

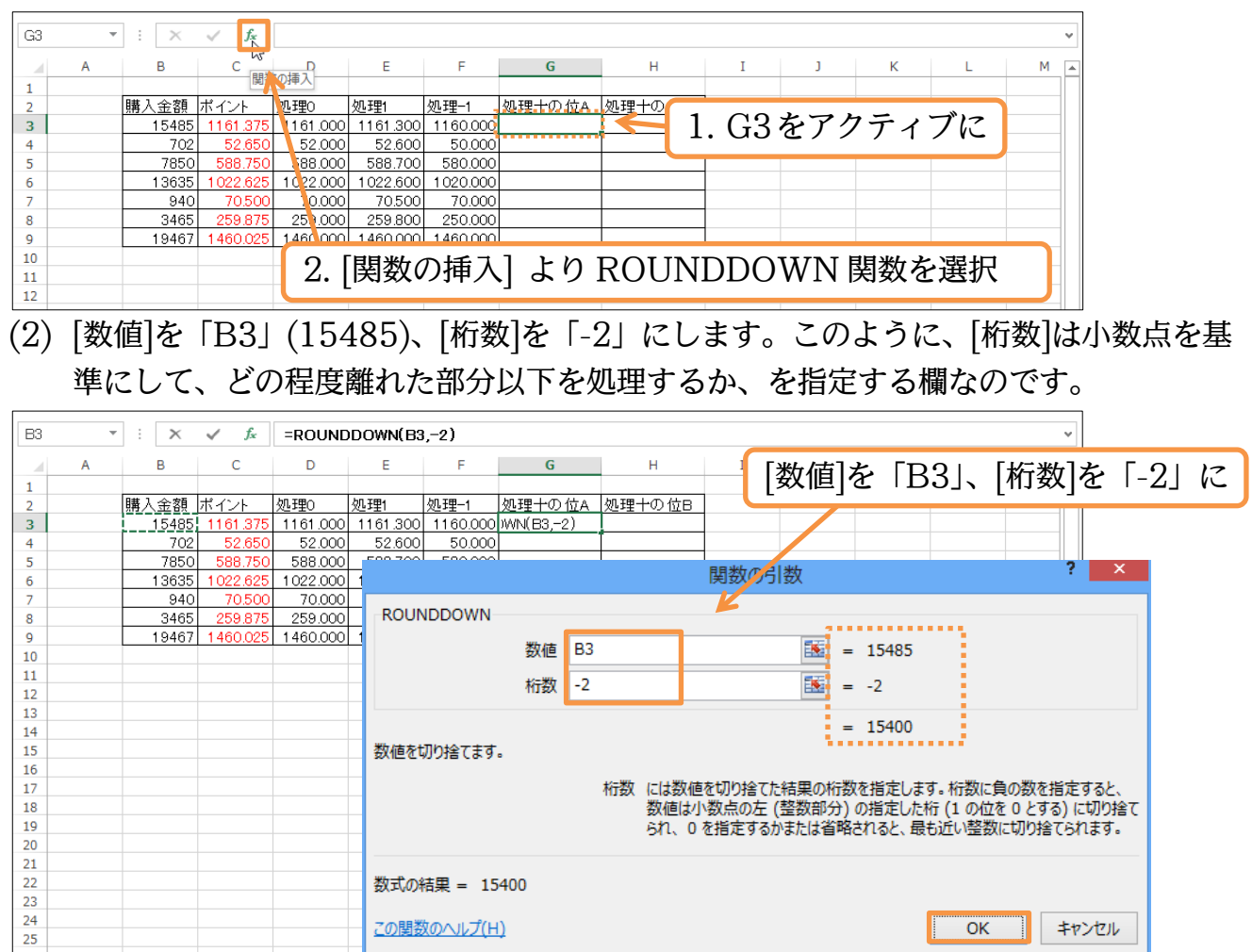

#### (3) 作成した式をコピーしましょう。小数点から見て左側 2 桁目以下を対象に、端数処理 がなされました。

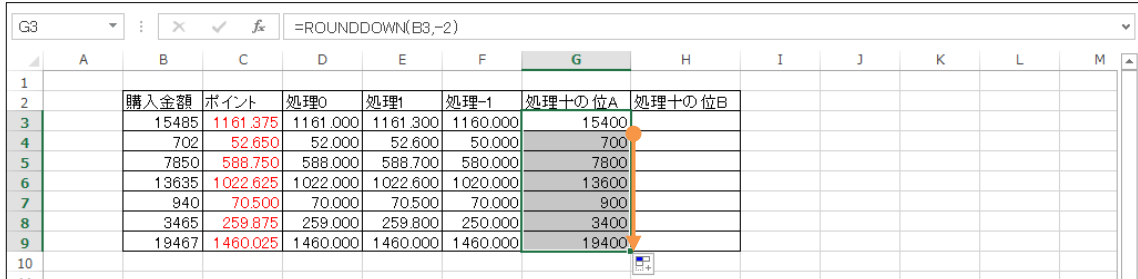

 $26$ 

# <span id="page-28-0"></span>§3-7…その他の処理方法

(1) 四捨五入時には「ROUND」、切り上げ時には「ROUNDUP」関数が使用できます。 H 列に、B 列の値を切り上げ処理させた結果を表示させます。処理させる桁数は十の 位以下・すなわち「-2」です。H3 で[関数の挿入]を使ってください。

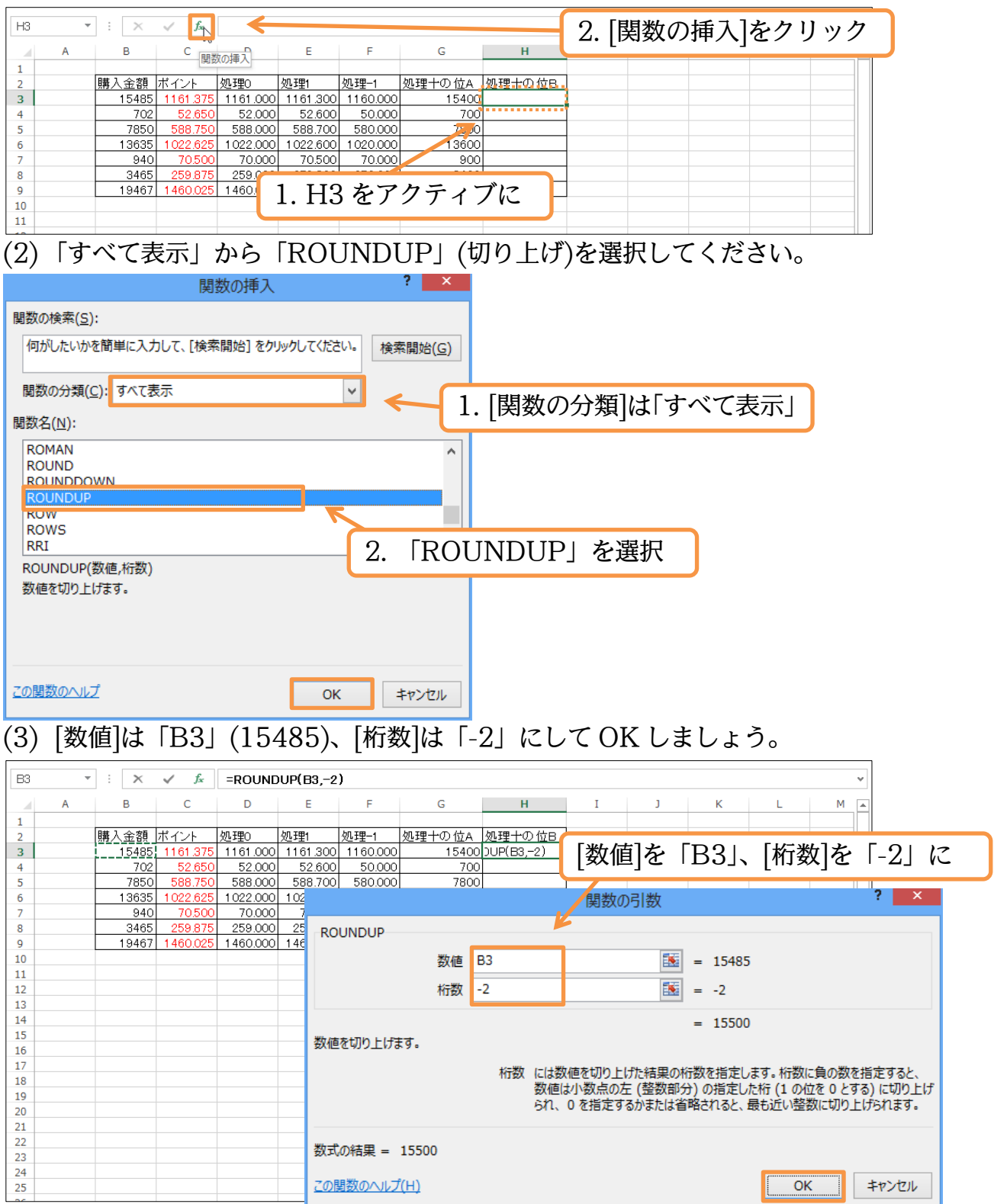

#### http://www.mytry.jp/

#### (4) 作成した式をコピーしましょう。G 列(処理十の位 A)では、十の位以下を「切り捨て」 でしたが、今度は「切り上げ」になっています。

| H3             | ÷.             | ÷<br>$\times$ | fx          | $=$ ROUNDUP $(B3,-2)$ |          |          |        |                    |    |  |   |  |   | $\checkmark$ |
|----------------|----------------|---------------|-------------|-----------------------|----------|----------|--------|--------------------|----|--|---|--|---|--------------|
|                | $\overline{A}$ | B             | ◡           | D                     | Е        | F        | G      | н                  |    |  | κ |  | м | l a          |
|                |                |               |             |                       |          |          |        |                    |    |  |   |  |   |              |
| $\overline{2}$ |                | 購入金額          | ボイント        | 処理0                   | 処理1      | 処理-1     | 処理十の位A | 処理十の位B             |    |  |   |  |   |              |
| 3              |                | 15485         | 161<br>.375 | 1161.000              | 1161.300 | 160.000  | 15400  | 15500 <sup>1</sup> |    |  |   |  |   |              |
| 4              |                | 702           | 52.650      | 52.000                | 52.600   | 50.000   | 700    | 800                |    |  |   |  |   |              |
| 5              |                | 7850          | 588.750     | 588.000               | 588,700  | 580.000  | 7800   | 7900               |    |  |   |  |   |              |
| 6              |                | 13635         | 022.625     | 1022.000              | 022.600  | 1020.000 | 13600  | 13700              |    |  |   |  |   |              |
| $\overline{7}$ |                | 940           | 70,500      | 70.000                | 70.500   | 70.000   | 900    | 1000               |    |  |   |  |   |              |
| 8              |                | 3465          | 259.875     | 259.000               | 259.800  | 250.000  | 3400   | 3500               |    |  |   |  |   |              |
| $\overline{9}$ |                | 19467         | 460.025     | 460.000               | 460,000  | 1460.000 | 19400  | 19500.             |    |  |   |  |   |              |
| 10             |                |               |             |                       |          |          |        |                    | E. |  |   |  |   |              |
| .              |                |               |             |                       |          |          |        |                    |    |  |   |  |   |              |

(5) ROUND 関数でも試しましょう。「四捨五入」の関数です。H3 の ROUNDUP 関数 を ROUND 関数に修正してください。数式バーで「UP」を削除すれば良いのです。

|                 | <b>ROUNDUP</b><br>A | $\times$<br>в    | fx<br>C  | $=$ ROUND $(B3,-2)$ | ROUND(数值, 桁数) | F        | 9             | 「ROUNDUP」を「ROUND」に修正 |  |  |  |
|-----------------|---------------------|------------------|----------|---------------------|---------------|----------|---------------|----------------------|--|--|--|
|                 |                     |                  |          |                     |               |          |               |                      |  |  |  |
|                 |                     | 購入金額 ボイント        |          | 処理0                 | 処理1           | 処理-1     |               | 処理十の位A ↓処理士の位B 。     |  |  |  |
|                 |                     | 15485            | 1161.375 | 1161.000            | 1161.300      | 1160.000 |               | 15400 = ROUND (B3,-2 |  |  |  |
|                 |                     | 702 <sup>1</sup> | 52.650   | 52.000              | 52.600        | 50.000   | 7001          | 800                  |  |  |  |
|                 |                     | 7850             | 588.750  | 588,000             | 588.700       | 580,000  | 780           | 7900                 |  |  |  |
| 6               |                     | 13635            | 1022.625 | 1022.000            | 1022.600      | 1020.000 | 13600         | 13700                |  |  |  |
|                 |                     | 940              | 70,500   | 70,000              |               |          |               |                      |  |  |  |
| 8               |                     | 3465             | 259.875  | 259.000             |               |          | 1. H3 をアクティブに |                      |  |  |  |
| 9               |                     | 19467            | 460.025  | 1460.000            |               |          |               |                      |  |  |  |
| 10 <sub>1</sub> |                     |                  |          |                     |               |          |               |                      |  |  |  |

(6) 確定してコピーしなおし、「切り上げ」から「四捨五入」に結果が変更されたことを確 認してください。完成後はこのファイルを閉じます(必要に応じて保存)。

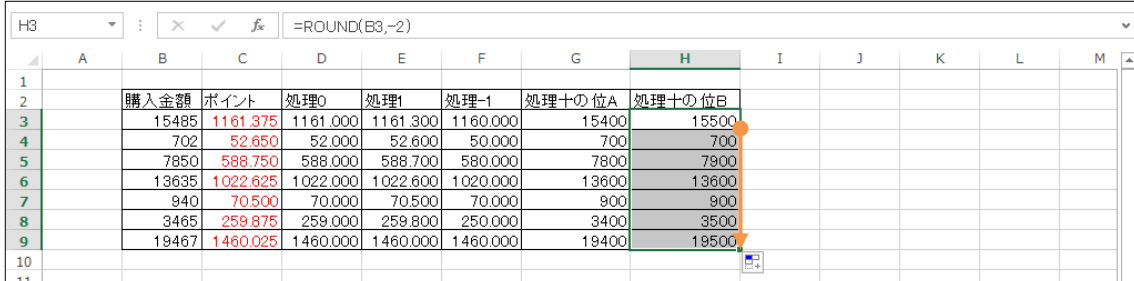

# <span id="page-30-0"></span>§3-8…ROUNDUP 関数と ROUND 関数(資料)

ROUNDUP 関数は、選択したセル・数値を切り上げ処理する関数です。ROUND 関数は、選択したセル・数値を四捨五入処理する関数です。

ROUNDUP 関数の書式

=ROUNDUP(数値,桁数)

…[数値]を指定した[桁数]で切り上げる。

<引数解説>

数値:切り上げ処理をしたいセル・数値を指定する欄

桁数:小数点以下をすべて処理する場合には「0」を指定。小数点以下の一部を処理する場合には、 何桁目の次を処理するのかを数値で指定。整数部(十の位、千の位など)以下を処理する場合には、

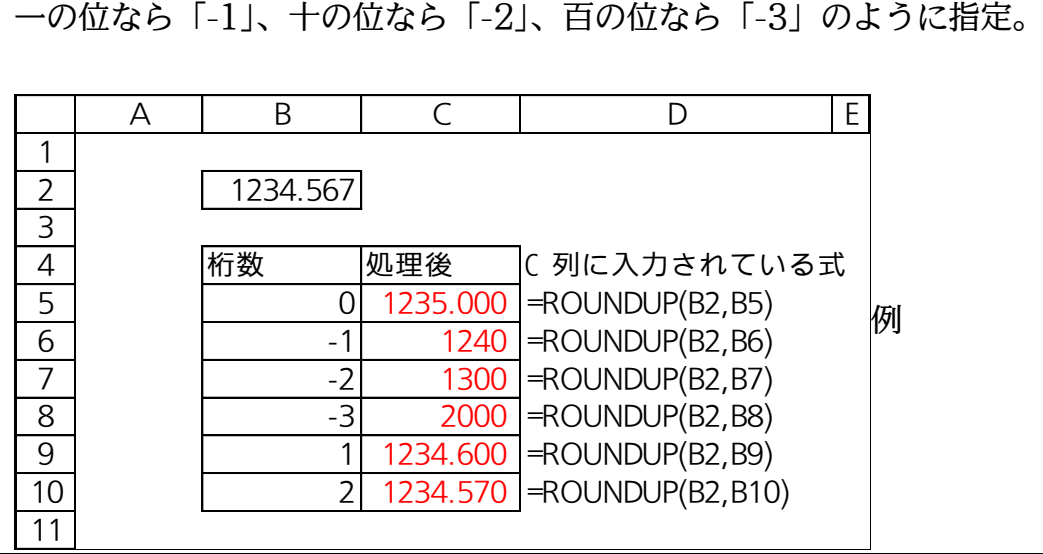

ROUND 関数の書式

=ROUND(数値,桁数)

…[数値]を指定した[桁数]で四捨五入する。

<引数解説>

数値:四捨五入処理をしたいセル・数値を指定する欄

桁数:小数点以下をすべて処理する場合には「0」を指定。小数点以下の一部を処理する場合には、 何桁目の次を処理するのかを数値で指定。整数部(十の位、千の位など)以下を処理する場合には、

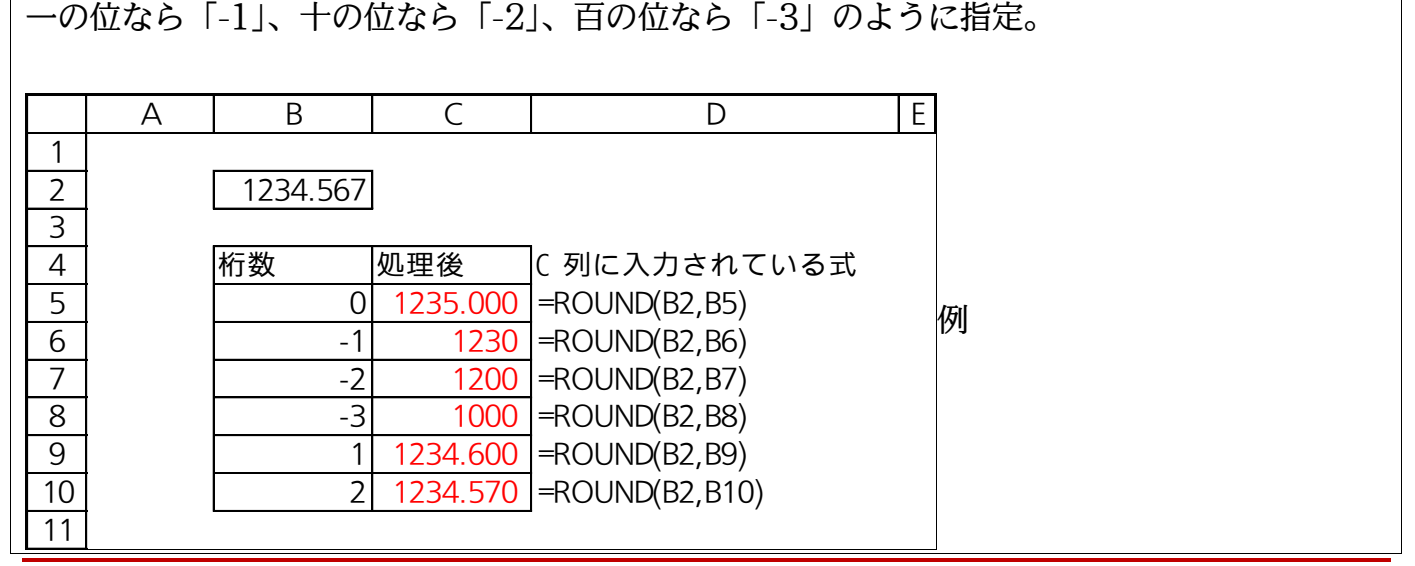

## <span id="page-31-0"></span>§3-9…練習問題

(1) 次の計算表を作成しましょう。ポイントは 7%です。処理後は整数になるように端数を 四捨五入します。 <sub>261 井公と1F次しよしょう。<br>3<br>A | B | C | D | E | F</sub>

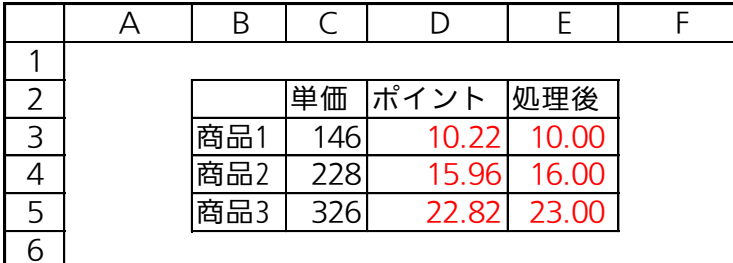

(2) D 列に消費税額を算出させます。消費税は 5%で計算し、端数は切り捨てします。引数

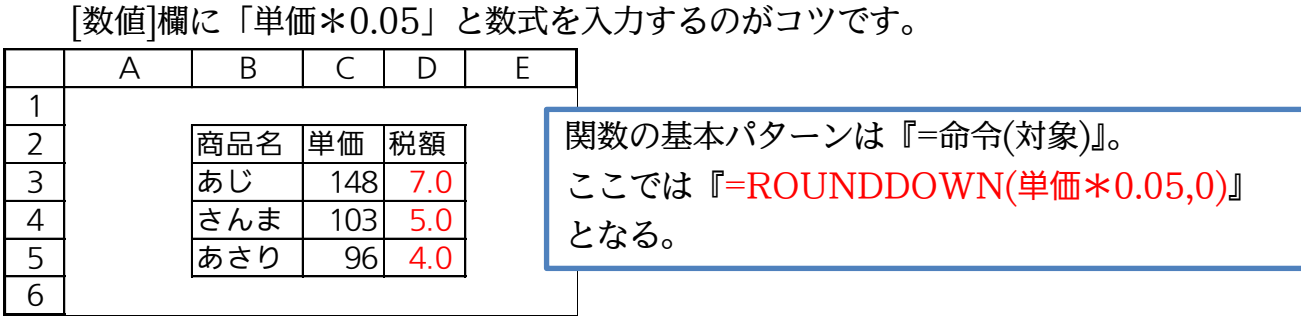